## **SONY**

## **ロケーションフリーベースステーションパック ロケーションフリープレイヤー**

## **取扱説明書**

お買い上げいただきありがとうございます。 本書をご覧になる前に「安全のために」(別紙)を必ずお読みください。

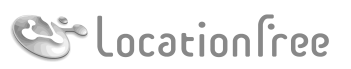

**NETAV** 

## **LF-PK1 LFA-PC2**

© 2005 Sony Corporation

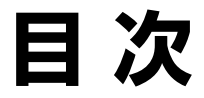

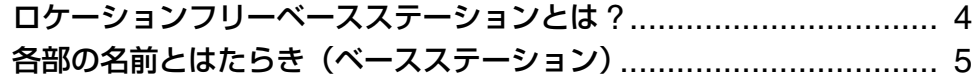

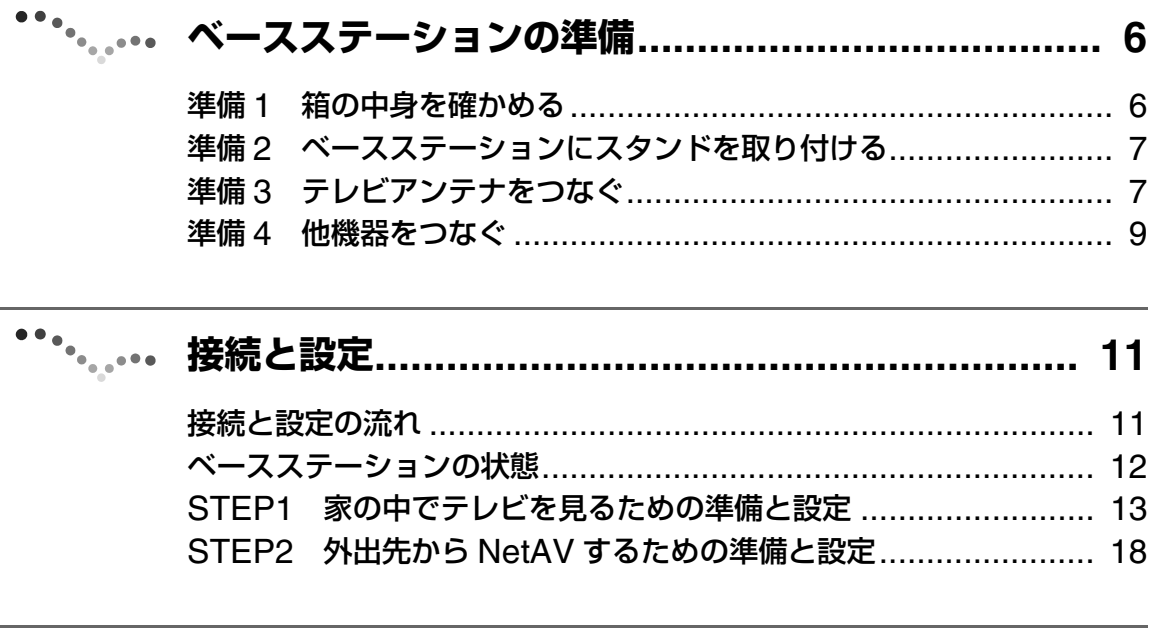

# <del>・</del>・・。 ロケーションフリープレイヤーでテレビ /<br>ビデオを見る …………………………………………………… 22

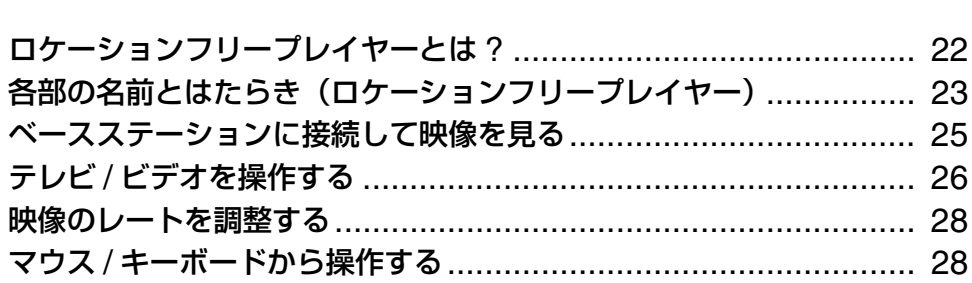

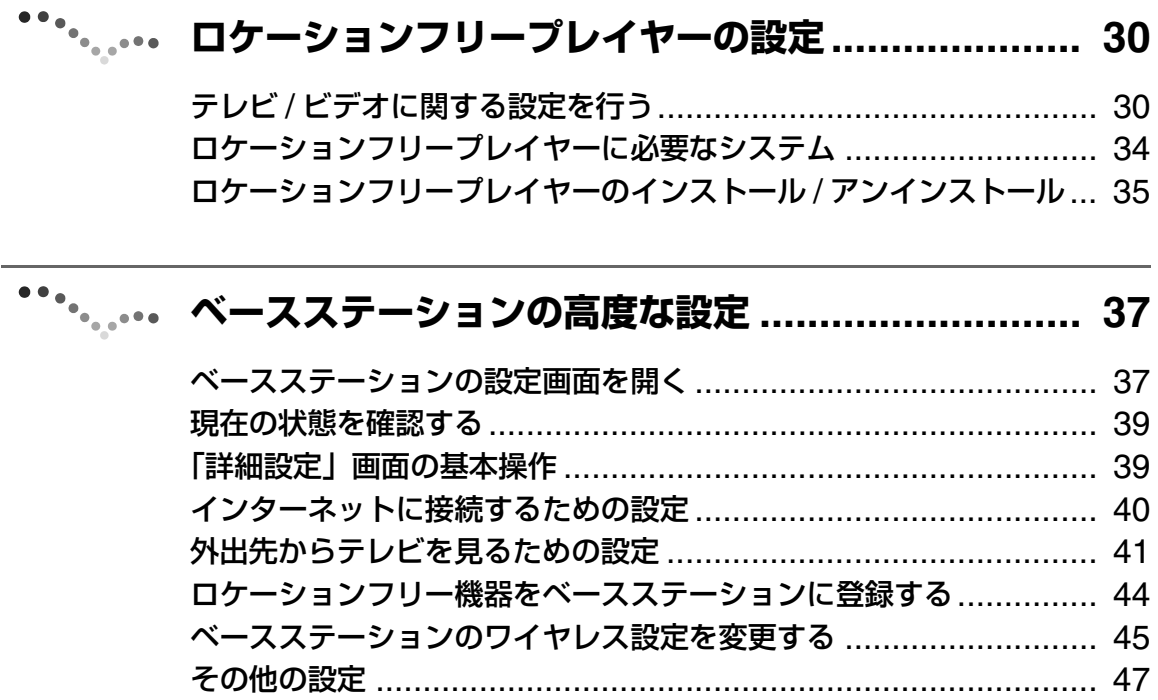

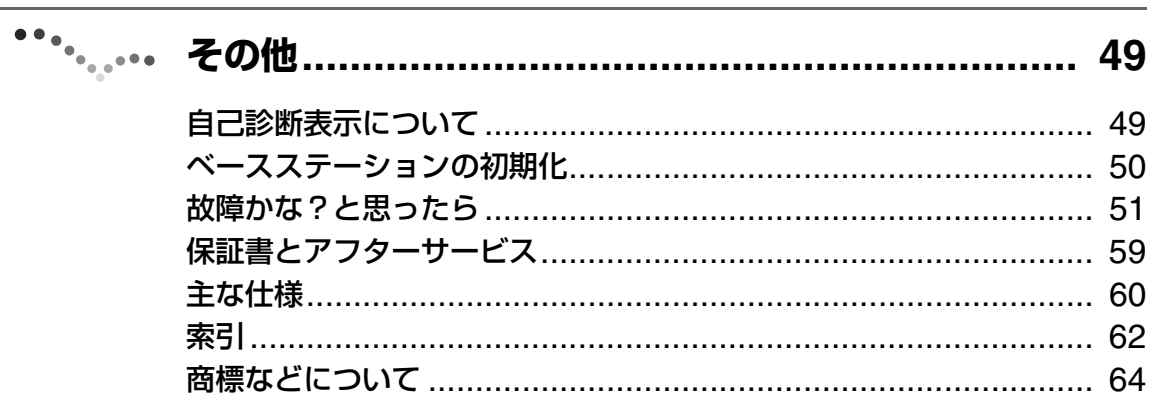

## ☆ ちょっと一言

-<br>• 取扱説明書内の画面イラストはイメージです。

## <span id="page-3-4"></span><span id="page-3-0"></span>**ロケーションフリーベースステーションとは ?**

<span id="page-3-2"></span>パソコンなどのロケーションフリー機器\*にロケーションフリープレイヤーをインストールすれば、 外出先からインターネットを介して自宅のベースステーションにアクセスし、自宅と同じテレビ番組 やビデオを視聴することができます。

また、リビングなどにベースステーションを置き、家庭内 LAN 経由で、家の中の好きな場所でテレ ビやビデオを楽しむこともできます。

<span id="page-3-1"></span>\*ロケーションフリー機器:ロケーションフリープレイヤーを搭載したパソコン、またはロケーションフリーテレビ。 NetAV: NetAV とは、ネットワーク経由でベースステーションの映像を受信する方法の 1 つです。NetAV を 利用すると、家の中だけでなく、例えばホテルのブロードバンド回線や空港の公衆無線 LAN から、 インターネットを経由して自宅のテレビやビデオを視聴することができます。

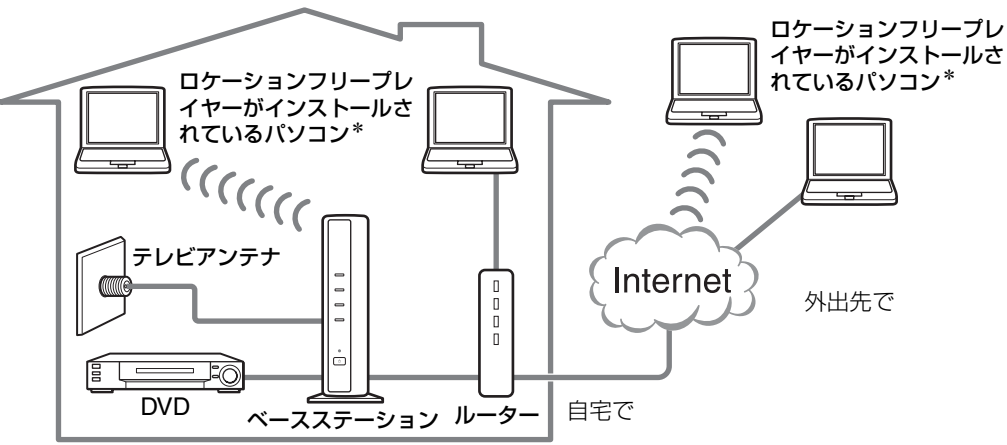

## 道 ちょっと一言

- ISDN/ アナログ電話回線、携帯電話 /PHS からの 接続では、NetAV 機能は利用できません。
- コピーライトプロテクトがかけられたビデオ、 DVD などのソフトによっては、視聴ができない場 合があります。
- 本機のベースステーションは、電源が入っていると きは常に電波を出しています。
- NetAV 機能を使用する場合、上り下りの実効速度 300 kbps 以上のブロードバンド回線を推奨します。
- ベースステーションには、ロケーションフリーテレ ビ LF-X5(別売り)のモニターを接続することが できます。LF-X5 のモニターをベースステーショ ンに登録する場合は、ベースステーション LF-B1 の設定情報(ドメイン名、ポート番号、登録パス ワード) を LF-X5 のモニターに設定する必要があ ります。詳しくは、LF-X5 の取扱説明書または本 書[「ロケーションフリー機器をベースステーション](#page-43-1) に登録する| (6 44 ページ) をご覧になるか、ロ ケーションフリーのホームページ

(http://www.sony.co.jp/airboard/QA/)をご覧 ください。

また、LF-X5 のモニターを接続する場合は、ベー スステーションのワイヤレスチャンネルを 2.4 GHz 帯のチャンネルに設定してください。

<span id="page-3-3"></span>• プロキシサーバー経由では、NetAV はできません。

#### で注意

- 本機は 2.4 GHz/5 GHz 帯\*のワイヤレス通信を使 用します。ワイヤレス LAN 機器や電子レンジのよ うに周囲に電波を出す機器があったり、壁や床など の材質によっては、通信が不安定になることもあり ます。また、医療機器などのそばでは利用しないよ うにしてください。詳しくは、「安全のために」(別 紙)の「ワイヤレス通信に関するご注意」、本書の [「ベースステーションのワイヤレス設定を変更する」](#page-44-1) (67 45 [ページ\)を](#page-44-1)ご覧ください。
- NetAV を使用するときは常に、自宅にあるベース ステーションやルーター、接続している機器の電源 を入れておき、インターネット経由で接続できるよ うにしておく必要があります。
- NetAV 機能は、個人で楽しむ目的以外では使用で きません。
- 5 GHz 帯は新チャンネル 5150 ~ 5250 MHz (W52[36/40/44/48ch])に対応しています。詳し くは、「安全のために」(別紙)の「ベースステー ションのワイヤレス通信について」をご覧くださ い。

4

## <span id="page-4-4"></span><span id="page-4-0"></span>**各部の名前とはたらき(ベースステーション)**

### **ベースステーション正面**

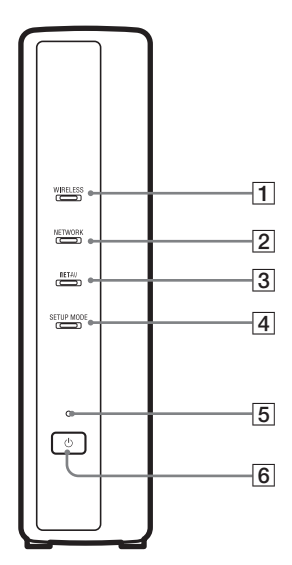

#### <span id="page-4-8"></span><span id="page-4-7"></span><span id="page-4-6"></span>**ベースステーション背面**

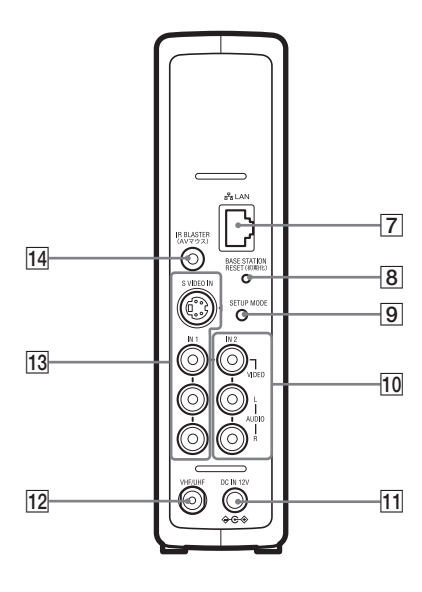

<span id="page-4-10"></span><span id="page-4-9"></span><span id="page-4-3"></span>1 ワイヤレスランプ ワイヤレス通信の状態を示します。 青色点灯:5 GHz で通信しています。 緑色点灯:2.4 GHz で通信しています。 青色または緑色一瞬点灯、3 秒消灯: ワイヤレスは有効ですが、ロケーションフリー機器とワイ ヤレス通信していません。 2 ネットワークランプ インターネットなどの外部ネットワークへの接続状態を示します。 緑色遅く点滅:接続準備をしています。 緑色点灯:接続しています。 なお、データの送受信中は速く点滅します。 消灯:接続していません。 3 NetAV ランプ ロケーションフリー機器と接続されたときに接続状態を示します。 緑色速く点滅:NetAV 認証失敗。 緑色遅く点滅:NetAV 接続の処理をしています。 緑色点灯:NetAV 接続しています。 橙色点滅:ダイナミック DNS 更新中。 橙色点灯:ダイナミック DNS 失敗。 消灯:NetAV 接続していません。 赤色点灯:ベースステーション初期化実行時。 4 セットアップモードランプ (2 12[ページ\)](#page-11-1) 橙色点灯:セットアップモードになっています。 橙色点滅:かんたん機器登録が可能です。 5 電源ランプ (2 13[ページ\)](#page-12-1) ベースステーションの電源が入っているときに緑色に点灯します。 また、異常時は赤色で速く点滅します(2 49[ページ\)。](#page-48-2) 6 電源スイッチ (2 13[ページ\)](#page-12-2) ベースステーションの電源の入 / 切を行います。 7 LAN 端子 LAN ケーブルをつなぎます。 8 ベースステーション初期化ボタン (250[ページ\)](#page-49-1) ベースステーション内のすべての設定をお買い上げ時の状態に戻し ます。 [9] ヤットアップモードボタン (確 12 [ページ\)](#page-11-2) ロケーションフリー機器の登録、ベースステーションの設定をすると きに押します。 10 ビデオ入力2 (映像・音声) 端子 (2 9[ページ\)](#page-8-1) 音声・映像コードをつなぎます。 **11 DC IN 端子 (@ 13 [ページ\)](#page-12-3)** 付属の AC パワーアダプターをつなぎます。 12 VHF/UHF 端子 (27 [ページ\)](#page-6-2) アンテナ接続ケーブルをつなぎます。 [3] ビデオ入力 1 (S 映像・映像・音声) 端子 (& 9[ページ\)](#page-8-1)

<span id="page-4-5"></span><span id="page-4-2"></span><span id="page-4-1"></span>S 映像コードと音声コード、または音声・映像コードをつなぎます。 「14 AV マウス端子 (@ 10 [ページ\)](#page-9-0) 付属の AV マウスをつなぎます。

5

## <span id="page-5-0"></span>**ベースステーションの準備**

<span id="page-5-1"></span>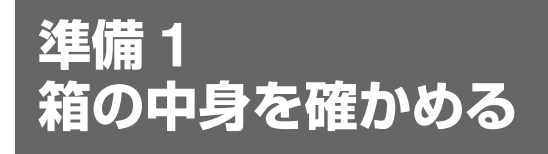

箱を開けたら、次の物がそろっているか確認してください。 ( ) 内は個数を表します。

## **LFA-PC2、LF-PK1 の両方に入っているもの**

- かんたん準備ガイド(1)
- ダイナミック DNS 利用に関するお知らせ (1)

## **LFA-PC2 に入っているもの**

● ロケーションフリープレイヤーソフトウェア CD-ROM (1)

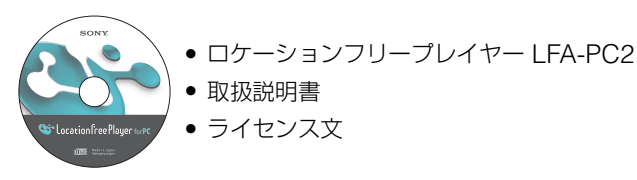

● ロケーションフリープレイヤーシリアルキー (CD-ROM ケースに記載)

## **LF-PK1 に入っているもの**

● ロケーションフリーベース ● AC パワーアダプター ステーション LF-B1(1)

AC-LX1B (1) ● 電源コード (1)

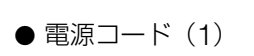

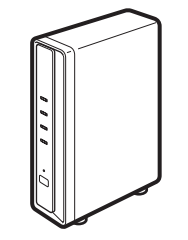

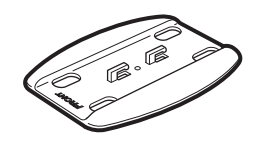

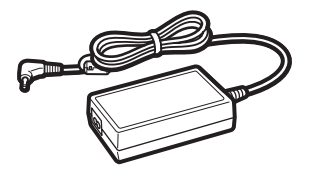

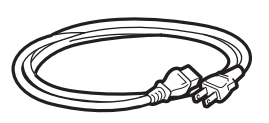

● スタンド (1) <br>● スタンド (1) <br> **● AV マウス (1)** 

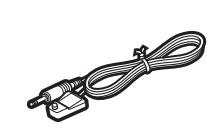

- ロケーションフリープレイヤー PC 用ソフトウェア CD-ROM 30 日お試し版\* (1)
	- 取扱説明書
	- ライセンス文
- 保証書 (1)
- 安全のために (1)
- ●「使用上のご注意」シール(1)
- \* LF-PK1 に付属しているロケーションフリープレイヤーソフトウェアは 30 日間お試し版です。引き続きお使 いいただく場合は、ロケーションフリープレイヤー LFA-PC2 をお買い求めください。

<span id="page-6-0"></span>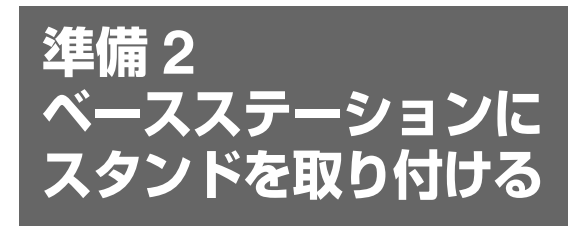

ベースステーションを設置したときに安定する ように、付属のスタンドを取り付けて使用して ください。

#### 【ご注意】

- ベースステーションの側面のシールには、SSID、 WEP キー、初期パスワードが記載されています。 これらの情報は、ベースステーションの設定を行う ときやワイヤレスで接続するときに必要です。ベー スステーションの側面をすぐに見られるように設置 してください。
- ベースステーションは壁から 10 cm 以上離して設 置してください。

スタンドの「FRONT」と書かれた方が ベースステーションの前面にくるように 向け、スタンドのツメをベースステーショ ン底面の穴に差し込み、後方にスライドし て固定する。

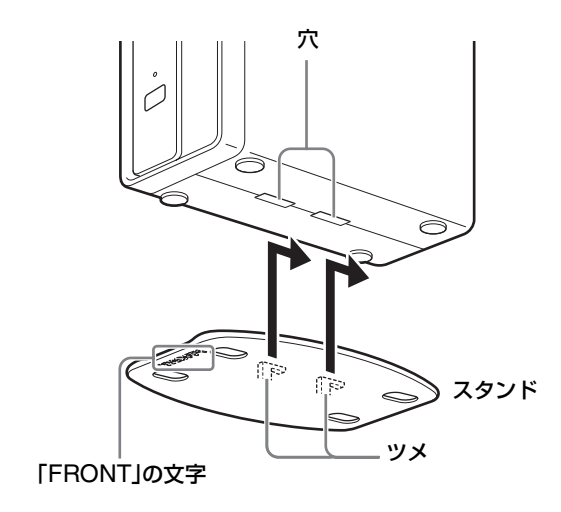

<span id="page-6-3"></span><span id="page-6-2"></span><span id="page-6-1"></span>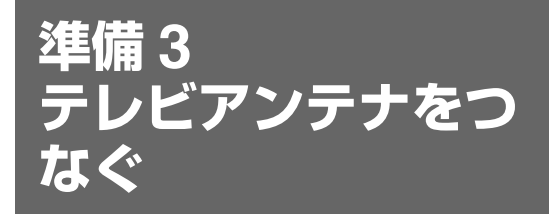

<span id="page-6-4"></span>テレビアンテナのつなぎかたは、壁のアンテナ 端子の形によって異なります。

壁のアンテナ端子の形によっては、別売りの変 換コネクターや分配器などが必要です。詳しく は、販売店などにご相談ください。

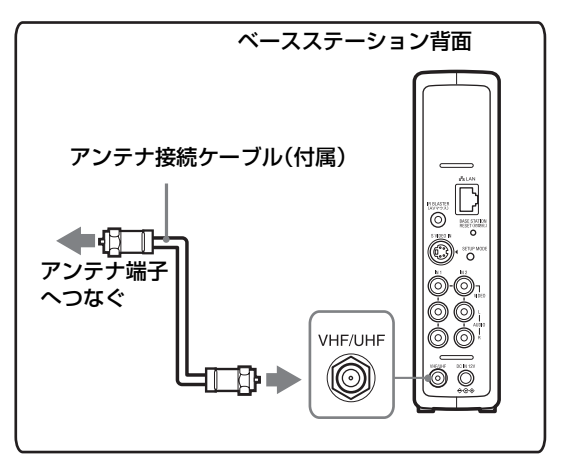

#### **きれいな画像を楽しむために**

本機で安定した画像を楽しむためには、アンテ ナの接続状態がとても重要です。下記のように アンテナの接続と設置を確実に行い、妨害電波 を受けにくい安定した受信状態を確保してくだ さい。

- ベースステーション背面の VHF/UHF 端子へ の接続は、付属のアンテナ接続ケーブルを 使ってください。
- 壁のアンテナ端子の形状によっては、付属の アンテナ接続ケーブルが使用できないことが あります。その場合は別売りの変換コネク ターや分配器などが必要です。詳しくは、販 売店などにご相談ください。
- アンテナ線は他の電源コードや接続ケーブル からできるだけ離してください。
- ●室内アンテナは特に電波妨害を受けやすいた め、使わないでください。

#### で注意

フィーダー線は同軸ケーブルよりも雑音電波などの影 響を受けやすいため、信号が劣化します。 フィーダー線をご使用になる場合は、ベースステー ションからできるだけ離してください。

#### <span id="page-7-1"></span>**ケーブルテレビをつなぐ場合は**

ケーブルテレビの方式により、接続や準備の方 法が異なります。ケーブルテレビ会社にお問い 合わせください。 本機でケーブルテレビを見るときは、本機のビ デオ入力端子にケーブルテレビのホームターミ ナルをつないでください。

#### 【ご注意】

ケーブルテレビを受信するときは、使用する機器ごと にケーブルテレビ会社との受信契約が必要です。さら にスクランブル(放送の内容が見られないようにする ための処理)のかかった有料放送の視聴には、別途 ホームターミナルが必要になります。詳しくはケーブ ルテレビ会社にお問い合わせください。

#### <span id="page-7-0"></span>**共同受信システムのときは**

お住まいのマンションの共同受信システムに よって、壁のアンテナ端子への接続のしかたが 異なります。マンション管理会社(または管理 人や管理組合など)に、共同受信システム方式 を確認して、その指示にしたがって、接続およ び受信方法の設定を行ってください。

<span id="page-8-2"></span><span id="page-8-1"></span><span id="page-8-0"></span>**準備 4 他機器をつなぐ**

<span id="page-8-4"></span><span id="page-8-3"></span>ビデオ、AV アンプ、DVD プレイヤー / レコーダー、デジタルチューナーなど、映像・音声出力端子 のある機器を接続できます。

つなぐ機器の取扱説明書もあわせてご覧ください。

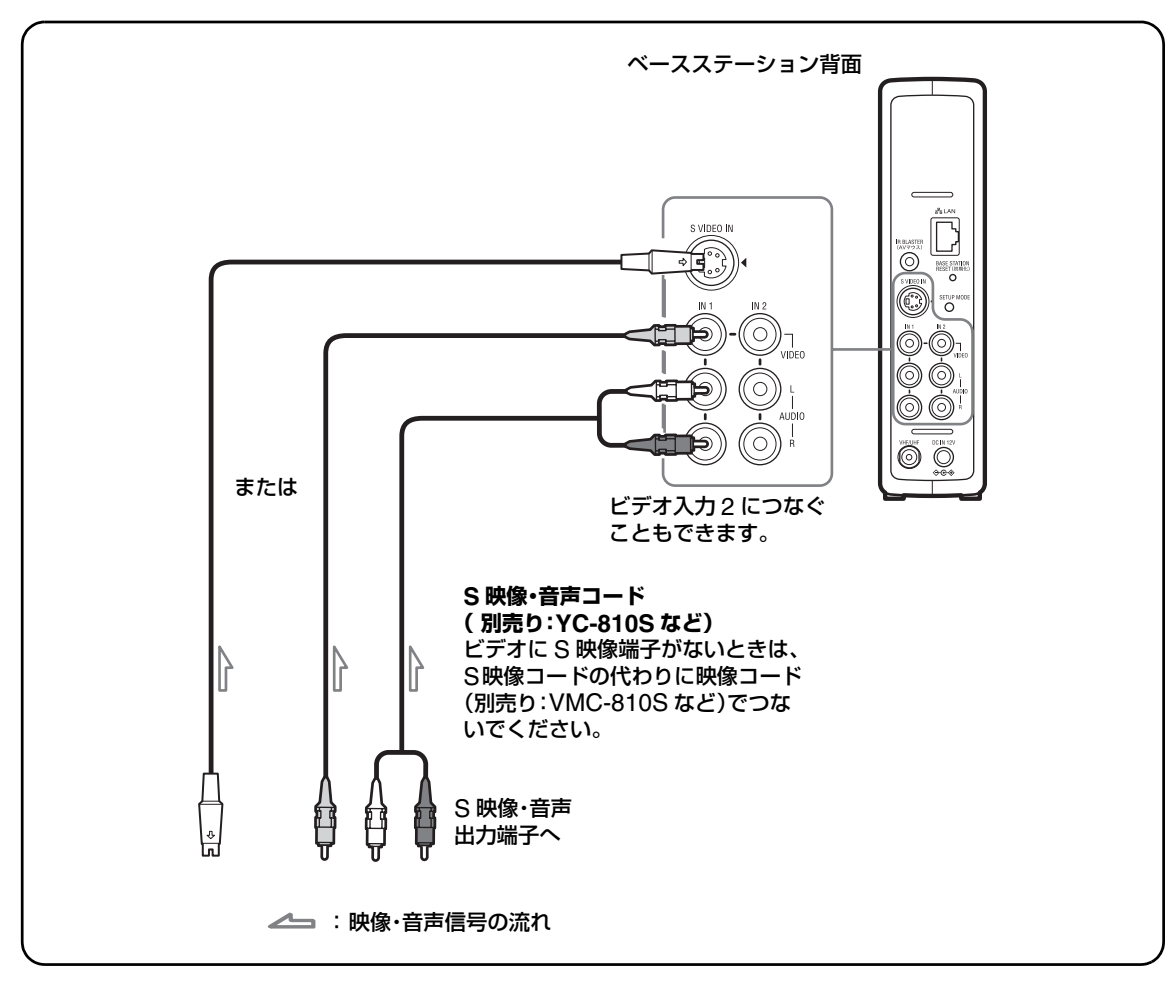

#### **つないだ機器の映像を見るには**

<span id="page-8-6"></span>インデックス画面を表示し、つないだビデオ入 力端子に応じて[ビデオ入力 1]、[ビデオ入力 2]ボタンを選びます。

## z ちょっと一言

ロケーションフリープレイヤーから他機器を操作する には、付属の AV マウスを接続する必要があります。 次ページをご覧ください。

#### 【ご注意】

<span id="page-8-5"></span>DVD プレイヤーをビデオデッキ経由で本機につない だときは、ビデオデッキの録画防止機能(コピーガー ド)が働き、DVD の映像が乱れたり、暗くなったり することがあります。DVD プレイヤーは本機のビデ オ入力端子に直接つないでください。

## <span id="page-9-1"></span>**AV マウスを接続する**

ベースステーションにつないだ機器に付属の AV マウスを取り付けます。

<span id="page-9-2"></span>AV マウスを取り付けると、画面上のリモコンで つないだ機器を操作できるようになります。

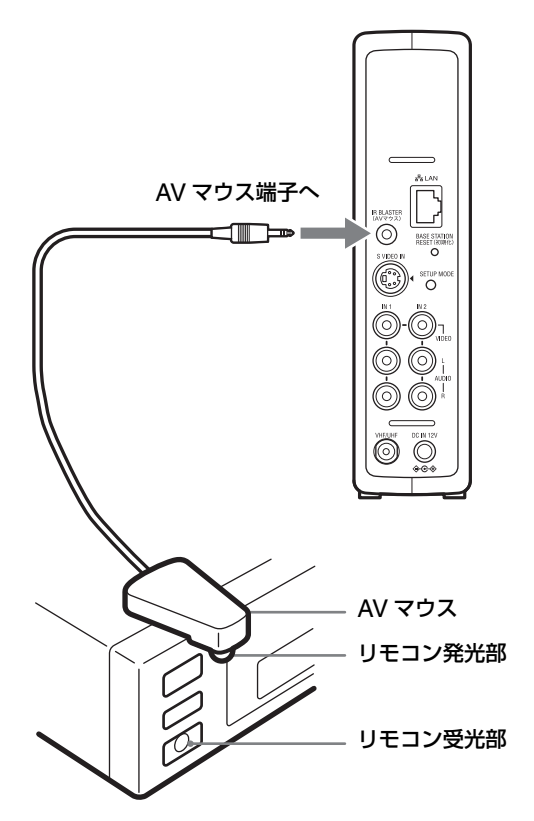

つないだ機器の取扱説明書をご覧になって、リ モコン受光部の位置を確認し、受光部の近くに AV マウスを置きます

#### で注意

AV マウス裏面のシールは、まだはがさないでくださ い。

ロケーションフリープレイヤーのリモコン設定 ((す31[ページ\)が](#page-30-0)終わった後に、シールをはがして AV マウスを機器に固定してください。

AV マウスで 2 台の機器を操作するには、AV マ ウスと機器を次のように配置します。

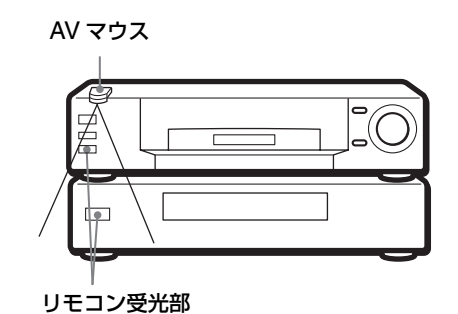

#### で注意

機器の設置については、それぞれの機器の取扱説明書 をご確認ください。

2 台の機器のリモコン受光部の位置が離れてい て、付属の AV マウスだけでは操作できないと きは、別売りのプラグアダプター PC-230M と AV マウスが必要です。

<span id="page-9-0"></span>プラグアダプターをベースステーションの AV マウス端子につなぎ、AV マウスをそれぞれプラ グアダプターの端子につないでください。

## う。<br>ど ちょっと一言

- AV マウスがベースステーションにつないだ機器ま で届かない場合は、別売りの接続コード RK-G131 (3m)で延長してください。
- ビデオなど、ソニー製品のリモコン受光部には マークが付いています。
- 1 つのビデオ入力端子に対して、画面上のリモコン を 2 種類設定できます。ベースステーションに直接 接続した機器とその機器を通して入力した機器の 2 台を、画面上のリモコンで操作できます(OF 27 [ページ\)](#page-26-0)。

## <span id="page-10-1"></span><span id="page-10-0"></span>**接続と設定の流れ**

以下の手順にしたがって、接続と設定をしてください。

## STEP1

#### 家の中でテレビを見るための準備と設定

STEP1-1 ベースステーションの電源を入れる (GF 13 ページ)

STEP1-2 ベースステーションとロケーションフリー機器を接続する (GF 14 ページ) ● ワイヤレスでベースステーションに直接接続する(@ 15 [ページ\)](#page-14-0)

•ルーターを使って接続する(軍15[ページ\)](#page-14-1)

STEP1-3 ロケーションフリー機器でテレビを映す (GF 16 ページ)

 $\bullet$  $\bullet$  $\bullet$  $\checkmark$ 

#### STEP2 外出先からテレビを見るための準備と設定

STEP2-1 家の中のネットワーク環境を確認する (OF 18 ページ)

STEP2-2 外から見るためのかんたん設定を行う (2 18ページ)

NetAV テストがうまくいかなかったときは (G 21ページ)

## <span id="page-11-5"></span><span id="page-11-0"></span>**ベースステーションの状態**

<span id="page-11-4"></span>ベースステーションの状態には、「通常状態」と「セットアップモード」があります。 通常状態とセットアップモードの関係は、次のとおりです。

<span id="page-11-3"></span><span id="page-11-2"></span><span id="page-11-1"></span>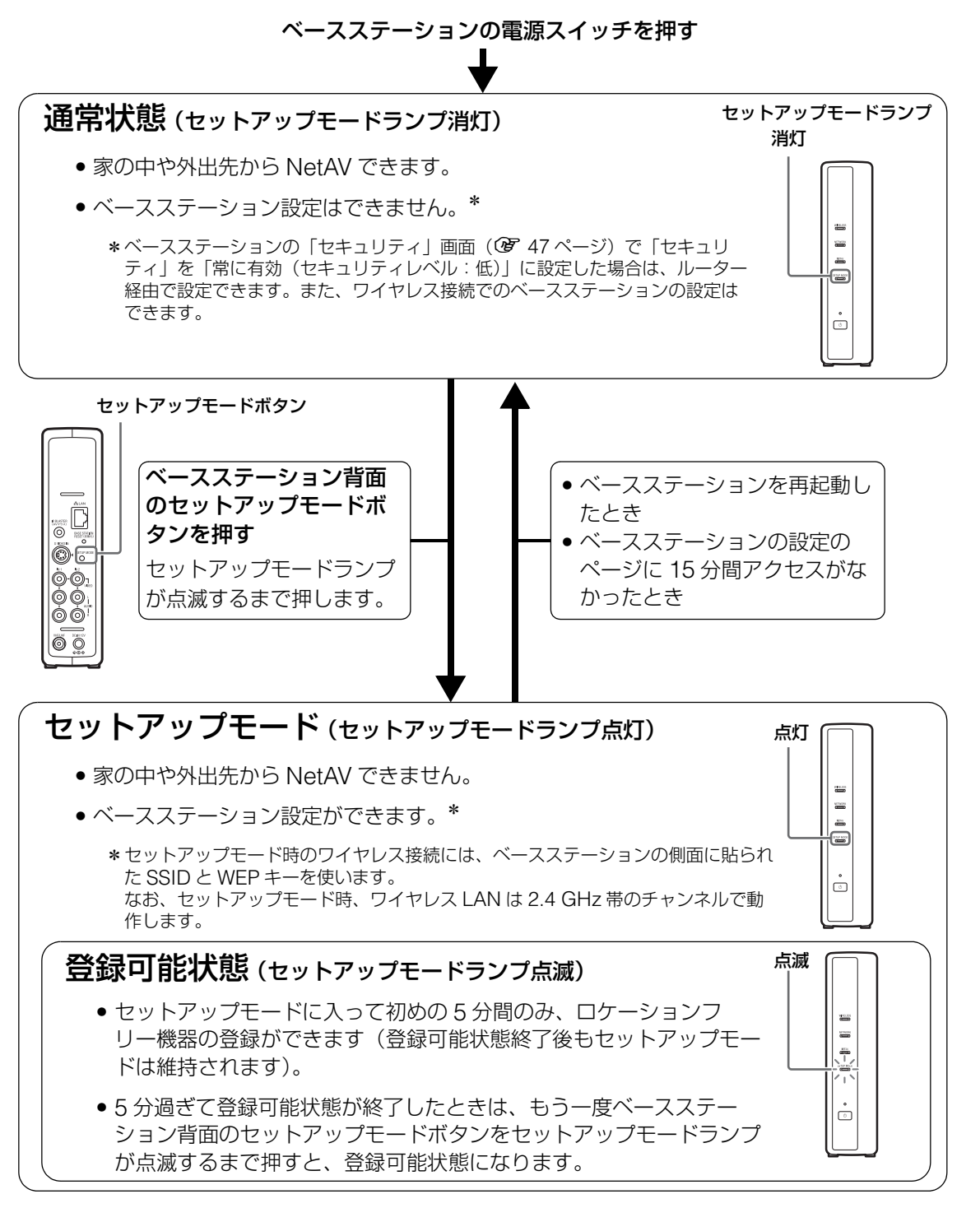

## <span id="page-12-0"></span>**STEP1 家の中でテレビを見るための準備と設定**

家の中で、NetAV でテレビやビデオ、DVD を見るための準備と設定をします。

## <span id="page-12-4"></span>**STEP1-1 ベースステーションの電源を 入れる**

#### <span id="page-12-5"></span>**ベースステーションに電源コードをつなぐ**

すべての配線が終わってから、電源コードをつ なぎます。

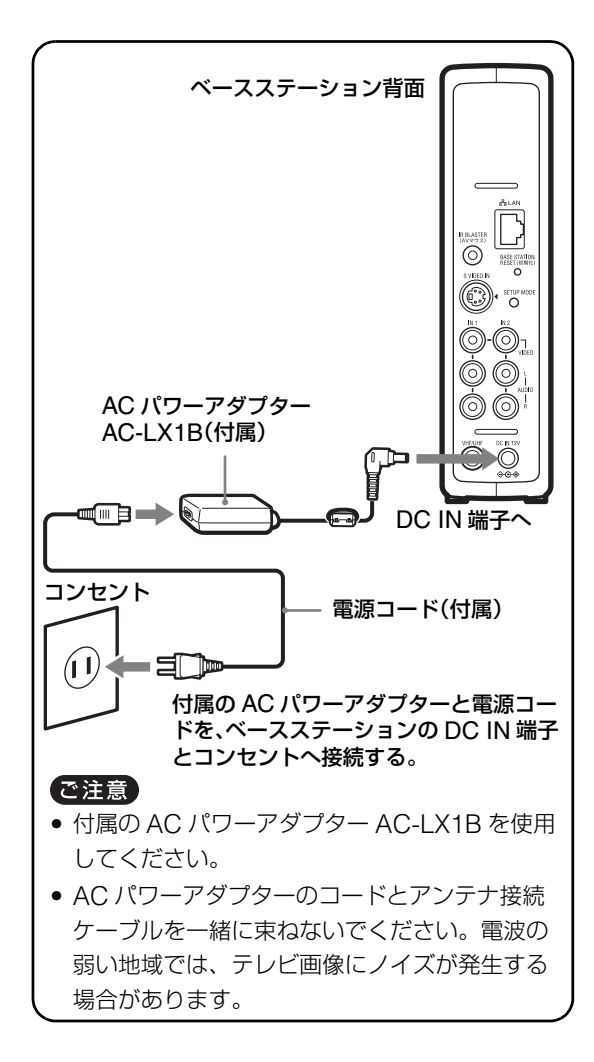

## <span id="page-12-7"></span>**電源を入れる**

<span id="page-12-2"></span>ベースステーション正面にある[電源]ス イッチを押して電源を入れる。

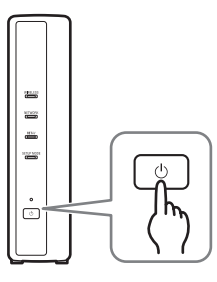

<span id="page-12-6"></span><span id="page-12-1"></span>ベースステーション正面の[電源]ランプ が緑色に点灯します。

<span id="page-12-3"></span>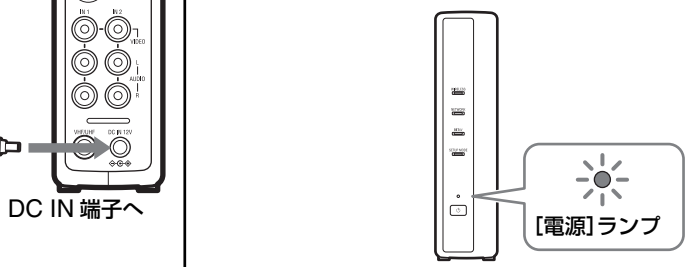

## <span id="page-13-1"></span><span id="page-13-0"></span>**STEP1-2 ベースステーションとロケーションフリー機器を接続する**

<span id="page-13-5"></span><span id="page-13-4"></span><span id="page-13-3"></span>家の中でテレビを見るための設定 外出先からテレビを見るための設定  $\Box$ モデムの場合ルーター非内蔵 インターネットへ ワイヤレスで接続する場合パソコンとベースステーションを ।⊡∵ ⊚®®<br>।⊡∵ **Booc** LAN 端子へ ∤ים ל œ. ベースステーション | ルーター(UPnP対応) ADSL/ケーブル / 光モデム モデムの場合 インターネットへ ။ ၂၈ **၁၉၈**<br>၂၈ **၁၉** ၁၉၈ 67 LAN 端子へ ベースステーション | ADSL/ ケーブル / 光 / ルーター内蔵モデム(UPnP 対応) **● ワイヤレスでルーターに接続する場合** モデムの場合ルートの意  $\Box$ インターネットへ **●** LAN **ケーブルで** ルーターを使って接続する場合パソコンとベースステーションを adar **ルーターに接続する場合** ルーター(UPnP 対応) ADSL/ ケーブル / 光モデム !n≀ œ. ベースステーション **● ワイヤレスでルータに接続する場合** ADSL/ ケーブル /<br>光 / ルーター内蔵<mark>モ</mark> デム(UPnP 対応) モデムの場合  $\overline{\mathbf{Q}}$ インターネットへ  $\Box$ ⊦o:  $(\Box)$ ca. **● LAN ケーブルで**  $\Box$ **ルーターに接続する場合**  $\begin{array}{c}\n\bullet\circ\bullet\circ\bullet\circ\bullet\end{array}$ LAN 端子へ **n** ハブまたは ワイヤレスアクセスポイ ベースステーションント(ルーターなし)

以下の図を参照し、お使いになる環境に合わせてパソコンの接続を確認して、次に進みます。

<span id="page-13-2"></span>\*お使いのモデムのタイプについては、回線事業者に確認してください。

#### <span id="page-14-3"></span><span id="page-14-0"></span>**ロケーションフリー機器とベースステー ションをワイヤレスで接続する**

パソコンをワイヤレスでベースステーションに 接続するには、パソコンのワイヤレスネット ワーク接続を設定し、ベースステーションと通 信できるようにします。

詳しくは、パソコンやワイヤレス LAN カード など、ワイヤレス LAN 機器の取扱説明書をご 覧ください。

ここでは、Windows XP Service Pack 2 の場 合の設定を説明します。

**1** Windows の[スタート]メニューから [コントロールパネル]-[ネットワー クとインターネット接続]をクリック し、[ネットワーク接続]をダブルク リックする。

**2** [ワイヤレスネットワーク接続]をダ ブルクリックする。

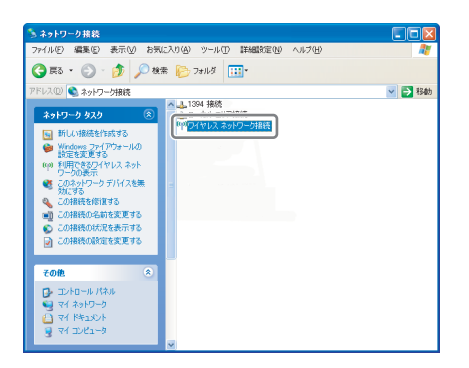

**3** ワイヤレスネットワークの一覧表示 の中から、ベースステーションの側面 に記載されている SSID と同じ SSID をクリックし、[接続]をクリッ クする。

<span id="page-14-5"></span>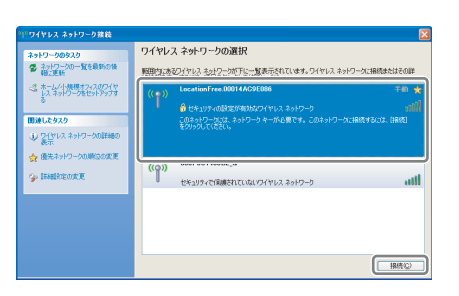

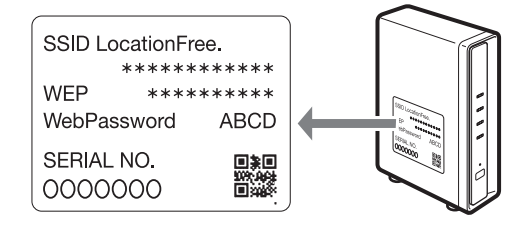

<span id="page-14-6"></span>**4** ベースステーションの側面に記載さ れている WEP キーを入力し、[接続] をクリックする。

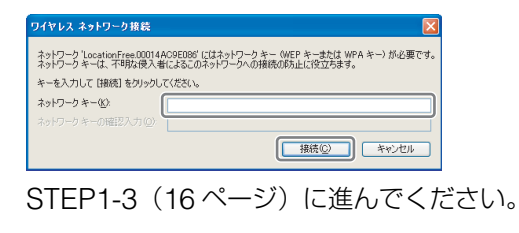

### <span id="page-14-2"></span><span id="page-14-1"></span>**ロケーションフリー機器とベースステー ションをルーターを使って接続する**

#### <span id="page-14-4"></span>有線でルーターにつなぐ場合

ルーターが DHCP 機能を利用して IP アドレス を割り当てるようになっている場合、パソコン の設定が「IP アドレスを自動的に取得する」に なっていれば、パソコンとベースステーション を LAN ケーブルでルーターに配線するだけで 接続できます。

## 接続と設定 **接続と設定**

## z ちょっと一言

ベースステーション前面のネットワークランプが点灯 していることを確認してください。消灯しているとき は、ルーターの電源と LAN ケーブルの接続を確認し てください。

#### ワイヤレスルーターの場合

パソコンをワイヤレスルーターに接続します。

## <span id="page-15-2"></span><span id="page-15-1"></span><span id="page-15-0"></span>**STEP1-3 ロケーションフリー機器でテレビ を映す**

**1** ベースステーションの電源が入った 状態で、ベースステーション背面にあ るセットアップモードボタンを、セッ トアップモードランプが点滅するま で押し続ける。

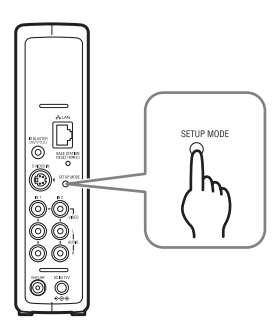

セットアップモードランプが点滅します。

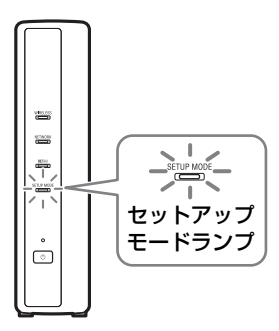

### z ちょっと一言

ルーターを使ってベースステーションに接続す る場合、ベースステーションに DHCP で IP ア ドレスが割り当てられるまでに時間がかかるこ とがあります。IP アドレスが割り当てられるま では、手順 2 の画面にベースステーションは表 示されません。ネットワークランプが点灯して から、手順 2 に進んでください。

## **2** パソコンのデスクトップにある (LocationFree Player)をダブルク リックする。

または、[スタート]をクリックし、[すべ てのプログラム](Windows 2000 の場合 t [プログラム]) - [Sony LocationFree Player J] - [LocationFree Player] をク リックします。ロケーションフリープレイ ヤーが起動し、「ベースステーションの選 択」画面が表示されます。

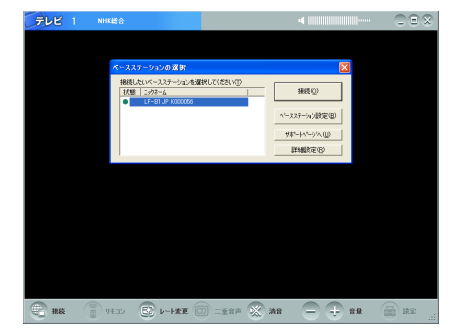

#### で注意

- パソコンにインストールされているセキュリ ティソフトによっては、起動時にセキュリ ティソフトがロケーションフリープレイヤー をブロックするかどうかの確認メッセージが 表示されます。その場合はブロックしないよ うに設定してください。
- 起動時に接続先のベースステーションが見つ からなかった場合は、確認のメッセージが表 示されます。セキュリティソフトの設定変更 の詳細については、「ベースステーションの選 択」画面で[サポートページへ]をクリック し、表示されるサポートページをご覧くださ い。

**3** 「ベースステーションの選択」画面で、 リストから緑色のアイコンがついて いるベースステーションを選び、[接 続]をクリックする。

緑色のアイコン

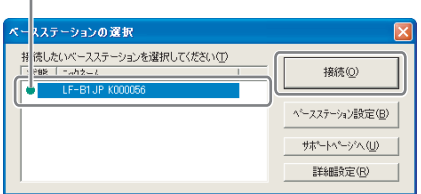

#### で ちょっと一言

ニックネームは、[詳細設定]をクリックして表 示される画面で変更できます。

#### で注意

セットアップモードボタンを押してからセット アップモードランプが点滅している間に [接続] をクリックしてください。5 分間以上経過する と、セットアップモードランプが点滅から点灯 に変わり、機器登録を受け付けなくなります。 セットアップモードランプが点灯に変わったと きは、もう一度ベースステーション背面のセッ トアップモードボタンをセットアップモードラ ンプが点滅するまで押しください。

ベースステーションへの接続を開始します。

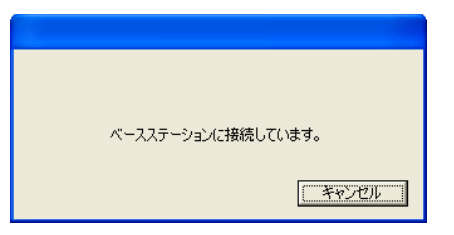

自動的にベースステーションへの登録が始 まります。

**4** [OK]をクリックする。

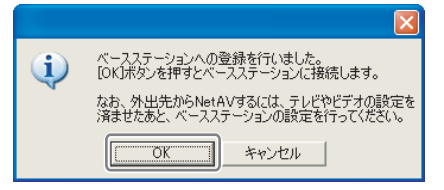

ベースステーションへの接続が始まります。 登録後、自動的にベースステーションが再 起動します。ベースステーションに接続す るまで、そのままお待ちください。

テレビチャンネルを設定するには、30 [ページに](#page-29-2) 進んでください。

外出先からテレビやビデオ、DVD などを見る場 合は、次の「STEP2 [外出先から](#page-17-0) NetAV するた [めの準備と設定」](#page-17-0)に進んでください。

## <span id="page-17-5"></span><span id="page-17-0"></span>**STEP2 外出先から NetAV するための準備と設 定**

<span id="page-17-11"></span><span id="page-17-9"></span>外出先で、駅などの公衆無線 LAN やホテルの LAN を利用して、インターネット経由で自宅の テレビやビデオを見る(NetAV)ための準備と 設定をします。

#### 【で注意】

- 外出先でインターネットに接続するには、この準備 と設定を外出前に行ってください。
- 外出先でインターネットに接続するには、契約や申 し込みが必要な場合があります。

## <span id="page-17-3"></span><span id="page-17-1"></span>**STEP2-1 家の中のネットワーク環境を確認 する**

外出先からテレビやビデオ、DVD を見るには、 ベースステーションをインターネット回線に接 続する必要があります。ベースステーションは、 光ファイバー回線や ADSL 回線、ケーブルテレ ビインターネットなどを使ってインターネット に接続できます。

## ど ちょっと一言

- 外出先からテレビ / ビデオを見る NetAV 機能を使 用する場合、ベースステーションの接続回線は、上 り下り実効速度 300 kbps 以上のブロードバンド 回線を推奨しています。使用している回線の実効速 度については、契約しているプロバイダにお問い合 わせください。
- 回線の速度が速いほど、NetAV で視聴する映像は 高画質になります。

#### <span id="page-17-10"></span><span id="page-17-6"></span>**回線の接続のしかた**

<span id="page-17-8"></span>LANケーブル(別売り)を使って、ベースス テーションの LAN 端子とルーターをつなぎま す。

<span id="page-17-12"></span>契約している回線事業者やプロバイダ、接続す る機器によって接続方法が異なりますので、詳 しくはご利用の回線事業者またはプロバイダに ご確認ください。

#### を注意

- 契約によっては、ベースステーションやパソコンな どの端末を複数台接続できないことがあります。契 約しているケーブルテレビ会社や ADSL 事業者、 プロバイダへ確認してください。
- 使用する LAN ケーブルの種類については、ルー ターやケーブルモデム、ADSL モデムなどの取扱 説明書を参照してください。
- 接続についての詳細は、ルーターやケーブルモデ ム、ADSL モデムなどの取扱説明書もあわせて参 照してください。不明な点は、利用している回線事 業者、ケーブルテレビ会社またはプロバイダにお問 い合わせください。
- 下記のホームページでも、接続に関する情報をご案 内しています。 http://www.sony.co.jp/airboard/QA/

## <span id="page-17-4"></span><span id="page-17-2"></span>**STEP2-2 外から見るためのかんたん設定を 行う**

この設定は、外出前に行います。

#### <span id="page-17-7"></span>**NetAV 機能を設定する**

ルーターを使ってパソコンとベースステーショ ンを接続する場合(Cg 14 [ページ\)は](#page-13-0)、ベース ステーションをセットアップモードにしてくだ さい。(2 16[ページ\)](#page-15-0)

## **1** パソコンのデスクトップにある **Allectrical LocationFree Player)をダブル**

#### クリックする。

または、[スタート]をクリックし、[すべ てのプログラム](Windows 2000 の場合 は [プログラム]) -

[Sony LocationFree Player J]  $-$ [LocationFree Player]をクリックしま す。

ロケーションフリープレイヤーが起動し、 「ベースステーションの選択」画面が表示さ れます。

## z ちょっと一言

すでにロケーションフリープレイヤーを起動し ているときは、画面左下の[切断]をクリック し、いったん接続を切断してから、再度「接続] をクリックしてください。

 $- +$  se  $-$  se  $=$   $\frac{1}{2}$   $\frac{1}{2}$   $\frac{1}{2$ [切断]

## **2** 緑色のアイコンがついているベース ステーションを選び、[ベースステー ション設定]をクリックする。

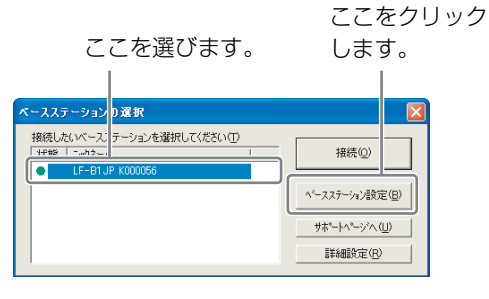

Web ブラウザが起動して、「ベースステー ション設定」画面が開きます。

## **3** [Enter]をクリックする。

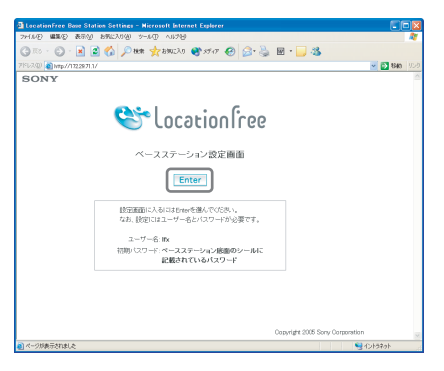

パスワードの入力画面が表示されます。

## **4** ユーザー名とパスワードを入力し、 [OK]を選ぶ。 ユーザー名: lfx(エル・エフ・エックス)

<span id="page-18-1"></span>(ユーザ名は変更できません) 初期パスワード:ベースステーション側面 のシールに記載されてい る「WebPassword」。

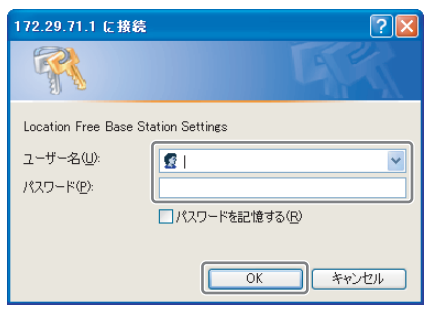

ベースステーション設定にログインし、設 定メニュー画面が表示されます。

## <span id="page-18-0"></span>**5** [かんたん設定]をクリックする。

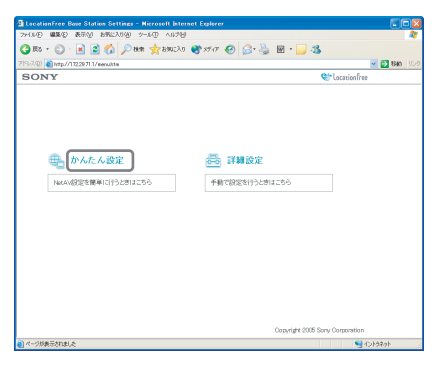

「かんたん設定」画面が表示されます。

**6** 画面にしたがってネットワークラン プが点灯していることを確認し、[次 へ]をクリックする。

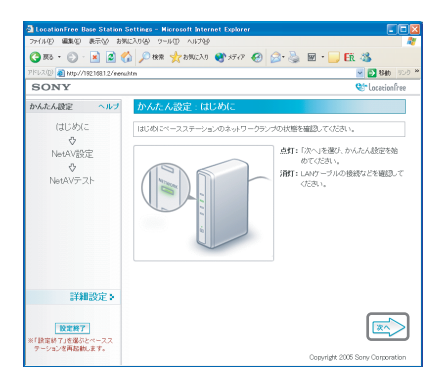

#### で ちょっと一言

ネットワークランプが消灯しているときは、 ルーターの電源と LAN ケーブルの接続を確認し てください。

## **7** 同梱されている「ダイナミック DNS 利用に関するお知らせ」を読み、[同意 する]をクリックする。

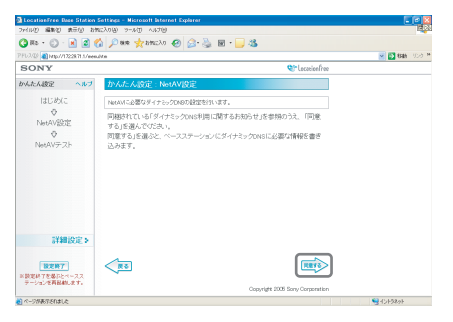

[同意する]をクリックすると、ダイナミッ ク DNS に必要な情報をベースステーショ ンに書き込みます。

**8** 画面にしたがって NetAV ランプの点 滅(橙色)が終わるのを待ち、NetAV ランプが消灯したら[次へ]をクリッ クする。

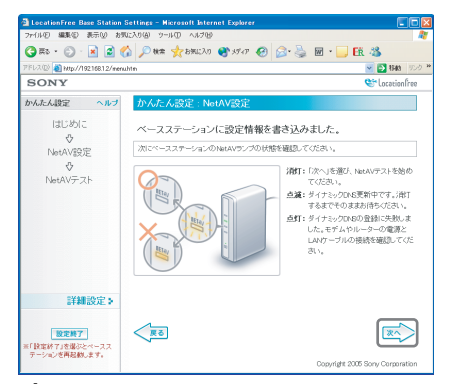

## z ちょっと一言

- NetAV ランプの点滅が終わるまで 1 分程度か かります。
- NetAV ランプが橙色に点灯したときは、ルー ターやモデムの電源と LAN ケーブルの接続を 確認してください。
- NetAV ランプが緑色に点灯したときは、他の 機器が NetAV に接続しています。橙色になる まで待ってから行ってください。
- プロキシサーバー経由では、NetAV はできま せん。

## **9** [テスト]をクリックする。

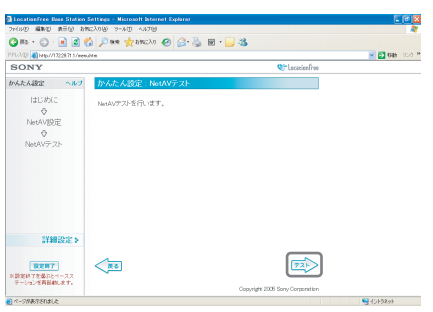

NetAV テストが開始されます。 NetAV テスト画面で「成功しました。」と 表示されれば設定完了です。

NetAV テスト画面が表示されない場合は、 ネットワークの接続を確認してください。

## <span id="page-20-1"></span>**10**[設定終了]をクリックする。

ベースステーションが再起動します。 ブラウザを閉じてください。

## <span id="page-20-0"></span>**NetAV テストがうまくいかな かったときは**

NetAV テスト画面の説明をご覧になり、必要な 設定を行ってください。

外出先から NetAV 機能を使う設定には「かん たん設定」と「詳細設定」の 2 種類があり、 「かんたん設定」を行うには、ルーターが UPnP 対応で、かつルーターの UPnP 機能が有効に設 定されている必要があります。ルーターの取扱 説明書をご覧になり、お手持ちのルーターの設 定を確認してください。

お手持ちのルーターが UPnP に非対応の場合や ルーターの UPnP 機能を使用しない場合、また は UPnP 機能を使ってうまく設定できない場合 は、ルーターのポートフォワーディング設定が 必要になります。

## 道 ちょっと一言

- ルーターのポートフォワーディング設定を行うに は、ベースステーションの「詳細設定」にある「回 線設定」で IP アドレスを固定する必要があります。 詳しくは、ルーターの取扱説明書、および「[UPnP](#page-40-1) [非対応のルーターをお使いの場合」\(](#page-40-1)2 41ペー [ジ\)](#page-40-1)をご覧ください。
- UPnP 対応のルーターの中には、特定のメッセン ジャーサービスやゲームのみに対応したものがあり ます。その場合は、ルーターのポートフォワーディ ング設定を行ってください。

## <span id="page-21-2"></span><span id="page-21-1"></span><span id="page-21-0"></span>**ロケーションフリープレイヤーとは ?**

ロケーションフリープレイヤーとは、パソコンから、ワイヤレスまたはルーター経由でベースステー ションに接続し、テレビやビデオ、DVD を楽しむためのアプリケーションソフトウェアです。 ベースステーションに接続すると、自宅のパソコンでテレビやビデオを見るだけでなく、外出先から もインターネット経由で自宅のテレビ放送やビデオ、DVD を楽しむことができます。

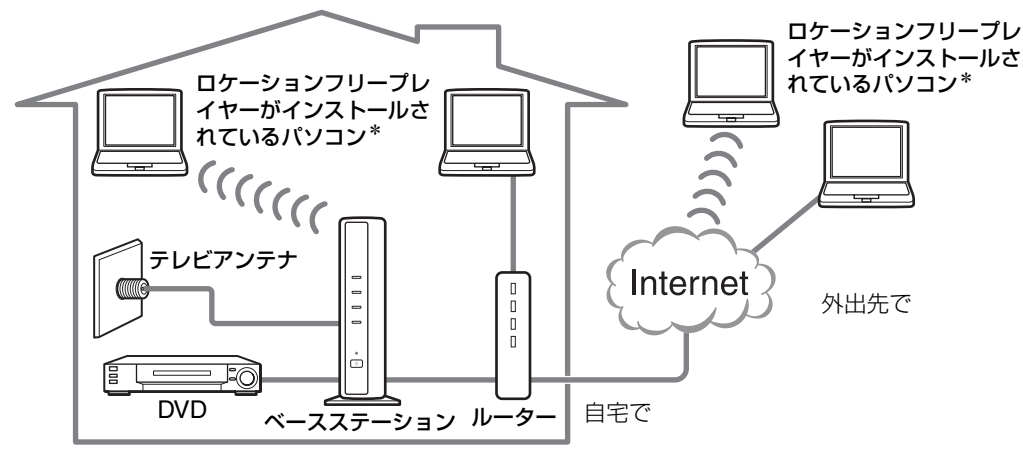

## で ちょっと一言

ロケーションフリープレイヤー LFA-PC2 は、ロケー ションフリーテレビ LF-X5(別売り)のベースス テーションにも接続することができます。 LFA-PC2 を LF-X5 のベースステーションに登録す るには、本書を参照してください。ただし、LF-X5 のベースステーションは、本書の [18](#page-17-3) ~ [21](#page-20-1) ページで 説明している「かんたん設定」には対応していませ ん。LF-X5 のベースステーション設定情報(ドメイ ン名、ポート番号、登録パスワード)を入力して設定 してください。詳しくは、LF-X5 の取扱説明書また は本書[「ロケーションフリー機器でテレビを映す」](#page-15-2) ( g 16[ページ\)を](#page-15-2)ご覧になるか、ロケーションフ リーのホームページ(http://www.sony.co.jp/ airboard/QA/)をご覧ください。

### で注意

- ロケーションフリープレイヤーでテレビやビデオを 見るには、ベースステーションやルーターの電源は 常に入れておく必要があります。
- NetAV 機能は、個人で楽しむ目的以外では使用で きません。

## <span id="page-22-0"></span>**各部の名前とはたらき(ロケーションフリープレイヤー)**

## <span id="page-22-1"></span>**ロケーションフリープレイヤーウィンドウ**

#### **通常画面**

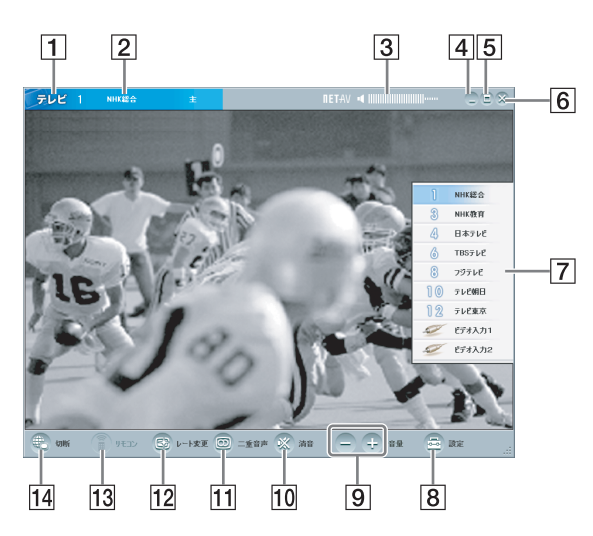

- 1 テレビ / ビデオ表示
- 2 テレビのチャンネル番号と放送局名
- 3 音量表示

#### 4 最小化ボタン

ロケーションフリープレイヤーウィンドウ のサイズを最小化します。

- E 最大化 / 元に戻すボタン ロケーションフリープレイヤーウィンドウ を全画面で表示します。もう一度クリック すると、元の大きさに戻ります。
- 6 閉じるボタン ロケーションフリープレイヤーを終了しま す。
- |7| インデックス (ぽ 26 [ページ\)](#page-25-1) テレビチャンネル、ビデオ入力 1、ビデオ 入力 2 を選びます。
- |8| 設定 (@ 30 [ページ\)](#page-29-2) テレビチャンネルやリモコンの設定をする ための「設定」画面を表示します。
- 9 音量調節 [+] をクリックすると音量が上がり、[-] をクリックすると下がります。

#### **ウィンドウを縮小した場合**

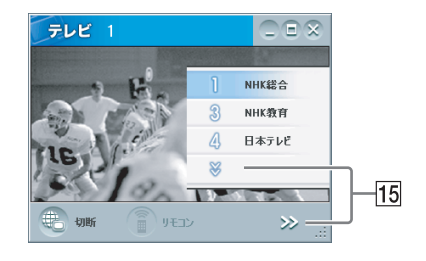

**ロヤーツョンレコーレプナセー 2アプ ロクーツョンレコーレプイセー! いけフパニアル や留め ビデオを見る**

10 消音

音声を消します。 消音中にこのボタンをもう一度クリックす るか、音量[+]をクリックすると、消音 を解除します。

- 11 二重音声 (27 [ページ\)](#page-26-1) 二重音声放送時に音声を切り換えます。 二重音声放送時やステレオ放送時は、現在 の状態が画面上部のバーに表示されます。
- |12| レート変更(@ 28 [ページ\)](#page-27-0) 映像のレート(画質)を調整する画面を表 示します。
- 13 リモコン (27 [ページ\)](#page-26-2) ビデオ入力のリモコンが設定されていると きに、設定されたリモコンを画面上に表示 します。
- 14 接続 / 切断 接続:ベースステーションに接続します。
	- 切断:ベースステーションとの接続を切断 します。

 $\overline{15}$   $\vee$ ,  $\gg$ 

ウィンドウを縮小してインデックスの下部 や画面右下のボタンが隠れてしまったとき に表示されます。ここをクリックすると、 隠れているチャンネルやボタンが表示され ます。

#### で注意

音量調節 [+] [-] が隠れているときに [>>] をク リックして音量を調節する場合は、一段階ずつしか調 節できません。

#### z ちょっと一言

マウスやキーボードを使って、設定画面の表示や各種 調整ができます。「マウス / [キーボードから操作する」](#page-27-1) ((す 28[ページ\)を](#page-27-1)ご覧ください。)

#### <span id="page-23-1"></span><span id="page-23-0"></span>**画面上のリモコン**

設定や接続している機器によって、表示される リモコンが異なりますが、ここでは各リモコン 共通の機能について説明します。

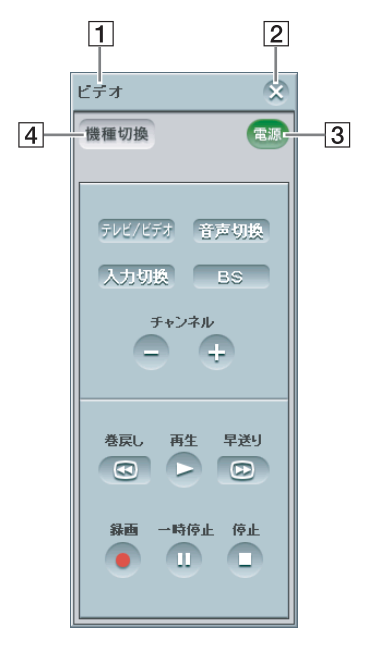

- 1 リモコン名表示
- 2 閉じるボタン

画面上のリモコンを閉じます。

3 電源

つないだ機器の電源の入 / 切を行います。

4 機種切換

1 つの入力に対し、2 台の機器を接続し、 それぞれのリモコンを設定した場合に表示 されます。選ぶたびに表示リモコンを切り 換えます。

#### 【ご注意】

- インデックスとリモコンは、ベースステーションに 接続中にしか操作できません。接続前には、「ベー スステーションの選択」画面の[詳細設定]を選ん で [チャンネル / リモコン設定] をクリックすると 操作できます。
- 接続した機器に付属のリモコンと同じ使いかたをし てください。ただし、画面上のリモコンに表示され ていても、接続した機器にない機能のボタンは操作 できません。
- 接続した機器に付属のリモコンのボタン名と画面の リモコンのボタン名が異なることがあります。
- 一体型機器のリモコンをお使いの場合、[デッキ切 換]ボタンをクリックすると、一体型機器に入って いる 2 つのデッキの映像とリモコンを同時に切り換 えますが、「デッキ切換]ボタンをクリックして表 示されるデッキの映像と画面上のリモコンが一致し ないときは ボタンをクリックすると映像が変わ ります。

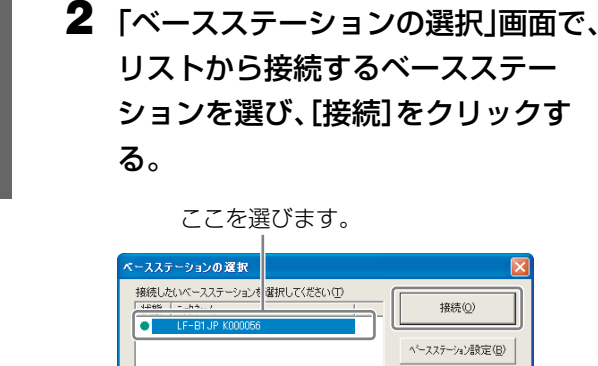

ロケーションフリープレイヤーを起動して、 ベースステーションに接続すると、テレビやビ デオ、DVD などを見ることができます。 使い方は、家の中で使う場合も外出先で使う場 合も同じです。

<span id="page-24-1"></span><span id="page-24-0"></span>**ベースステーション**

**に接続して映像を見**

**る**

#### **ロケーションフリープレイヤーを起動す る前に**

ベースステーションの電源が入っていることを 確認してください。また、パソコンを家の中で 使う場合には家庭内 LAN に、外出先で使う場 合にはインターネットにつながっていることを 確認してください。

## **NetAV を開始する**

## **1** パソコンのデスクトップにある (LocationFree Player)をダブルク リックする。

または、[スタート]をクリックし、[すべ てのプログラム](Windows 2000 の場合 は「プログラム]) -

[Sony LocationFree Player J] -[LocationFree Player]をクリックしま す。

以下の画面が表示され、ベースステーション への接続を開始します。

接続(0 √ースステーション設定(B

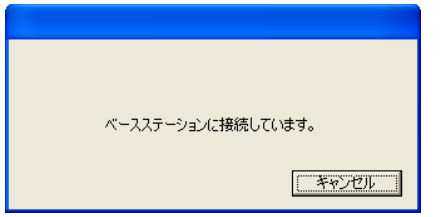

接続が完了すると、テレビが映ります。

## **リストに表示されるアイコンについて**

#### 緑アイコン:

同じ LAN 上にあるベースステーションです。 接続したことがあるかどうかにかかわらず、同 じ LAN 上のベースステーションには緑色のア イコンが表示されます。

#### 薄緑アイコン:

同じ LAN 上にはないが、接続したことのある ベースステーションです(インターネット経由 など)。

## z ちょっと一言

家の中で一度接続したベースステーションに外出先か ら接続する場合、薄緑色で表示されます。

## <span id="page-25-2"></span>**視聴を終了する**

#### **ベースステーションとの接続を終了する**

画面内をクリックし、画面左下の[切断]をク リックします。

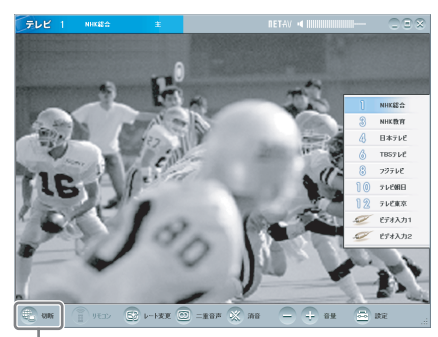

[切断]

#### **ロケーションフリープレイヤーを終了する**

画面内を選んで画面上部のバーを表示させ、画 面右上の ※ (閉じる) ボタンをクリックします。

## <span id="page-25-0"></span>**テレビ / ビデオを操 作する**

### **テレビチャンネルを選ぶ**

#### <span id="page-25-1"></span>**インデックス画面で選ぶ**

インデックス画面を表示し、見たいチャンネル やビデオ入力をクリックします。インデックス 画面は、画面操作後約 5 秒で自動的に消えま す。

**1** ロケーションフリープレイヤーの画 面内をクリックする。

インデックス画面が表示されます。

#### で注意

ベースステーションに接続していないときは、 画面内をクリックしてもインデックス画面は表 示されません。

## **2** 見たいチャンネルやビデオ入力をク リックする。

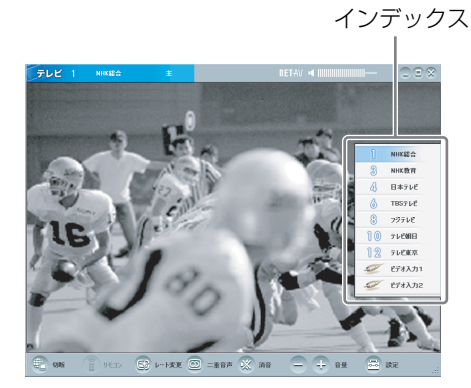

選んだテレビチャンネルまたはビデオ入力 に接続した機器の映像が表示されます。

#### **キーボードで選ぶ**

↑キーや↓キーを使って、チャンネルを順送り で選べます。↑キー(チャンネル+)または↓ キー(チャンネル-)を押すたびに、チャンネ ルが順番に変わります。

#### **音量を調節する**

画面右下の[音量+ / -]を使って、音量を調 節します。

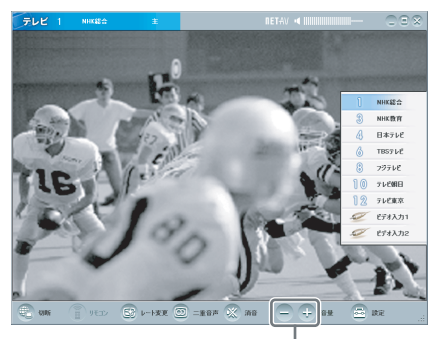

音量

キーボードの←キー(音量ー)や→キー(音量 +)を使って調節することもできます。

#### 道 ちょっと一言

[音量+ /-]を調整しても好みの音量にならないと きは、パソコンのボリュームを調整してください。

### <span id="page-26-2"></span><span id="page-26-0"></span>**画面上のリモコンを使う**

リモコン設定を行うと (2 31 [ページ\)、](#page-30-0)ビデ オや DVD などの操作を画面上のリモコンで行 えます。

## 画面左下の[リモコン]をクリックする。

リモコンが表示されます。 リモコンは、ベースステーションに接続中にし か表示できません。

## <span id="page-26-3"></span><span id="page-26-1"></span>**音声を切り換える[二重音声]**

二か国語放送など二重音声放送のときに、聞き たい音声を選べます。

画面下の[二重音声]をくり返しクリック する。

クリックするたびに、「主」→「副」→「主/ 副」→「主」の順に変わります。

## z ちょっと一言

ビデオ入力につないだ機器の二重音声切り換えは、つ ないでいる機器に付属のリモコンで行ってください。 画面上のリモコンから操作できる機器もあります。

<span id="page-27-0"></span>**映像のレートを調整 する**

通信状態に応じて、最適な映像を見られるよう に調整します。

通常は、「自動」を選ぶと通信状態応じた最適な 映像のレートに設定されます。手動でレートを 選択する場合は、高い(数字の大きい)レート を選ぶほど画質がよくなりますが、より大きい 帯域を必要とするため、帯域が狭い場合には映 像が止まりがちになります。

## **1** 画面下の[レート変更]をクリックす

る。

「レート変更」画面が表示されます。

**2** レートを選び、[OK]をクリックする。

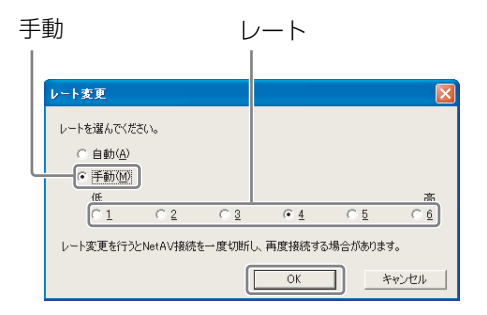

#### で注意

接続中に自動と手動を切り換えたり、「1」や 「6」から他のレートに変更したり、他のレート から「1」や「6」に変更したときは、NetAV 接 続がいったん切断された後、再接続される場合 があります。

## <span id="page-27-1"></span>**マウス / キーボード から操作する**

パソコンのマウスやキーボードで、ロケーショ ンフリープレイヤーの以下の操作ができます。

#### <span id="page-27-2"></span>**マウスでの操作**

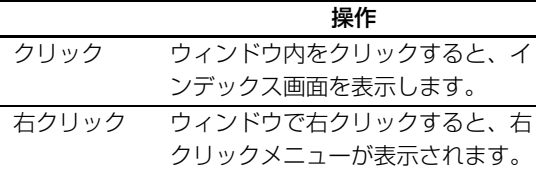

#### <span id="page-27-3"></span>**右クリックメニュー**

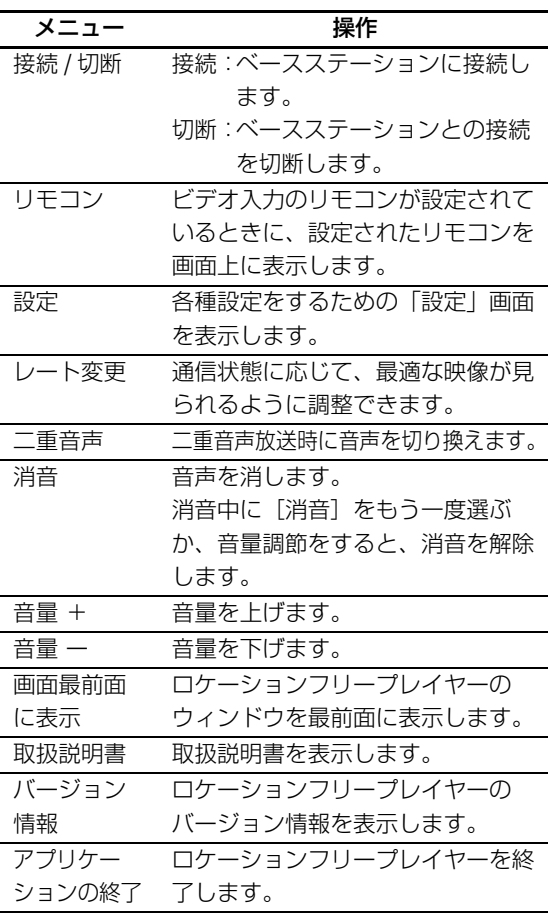

## <span id="page-28-0"></span>**キーボードでの操作**

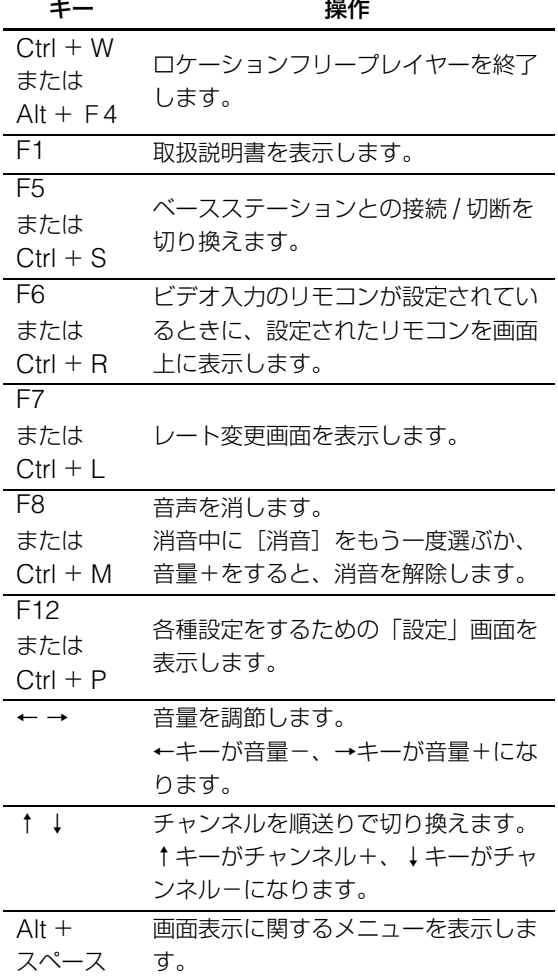

## <span id="page-29-0"></span>**ロケーションフリープレイヤーの設定**

<span id="page-29-2"></span><span id="page-29-1"></span>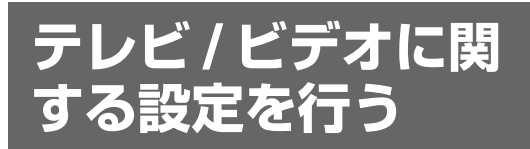

テレビチャンネルやリモコンの設定をします。

## <span id="page-29-4"></span><span id="page-29-3"></span>**テレビチャンネルを設定する**

テレビのチャンネルは、地域を選ぶだけで設定 されます。また、必要に応じて手動で設定し直 すこともできます (2 32 [ページ\)。](#page-31-0)まず、自 動で設定してみましょう。

**1** 画面内をクリックし、画面右下の[設 定]をクリックする。

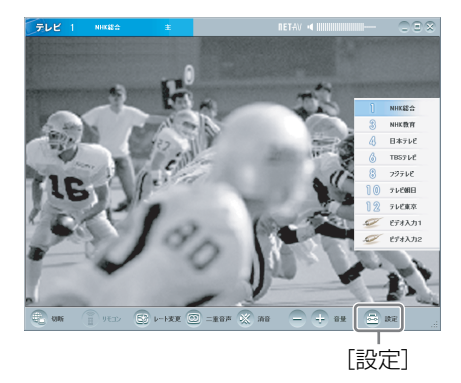

「設定」画面が表示されます。

## で ちょっと一言

画面右下の[設定]は、NetAV 接続していると きだけ表示されます。接続していないときは、 画面左下の[接続]をクリックし、表示された 「ベースステーションの選択」画面のリストから 設定したいベースステーションを選んで、[詳細 設定]をクリックし、「チャンネル / リモコン設 定]をクリックしてください。

**2** [テレビ・ビデオ設定]の下にある[自 動 CH 設定]を選ぶ。

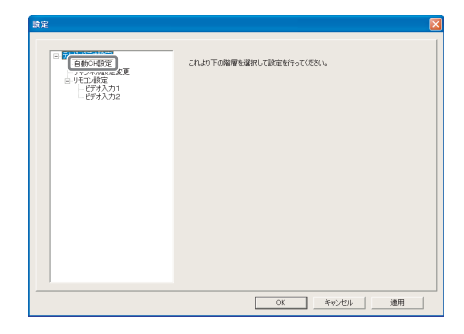

<span id="page-29-5"></span>「自動 CH 設定」画面が表示されます。

**3** お住まいの都道府県と、お住まいの場所 に一番近い地域を選ぶ。

左側の都道府県一覧から都道府県を選ぶと、 右側に地域一覧が表示されます。

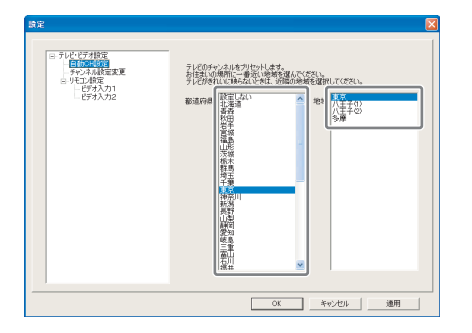

## **4** [OK]または[適用]をクリックする。

[OK] をクリックすると設定が有効にな り、「設定」画面が閉じます。 [適用]をクリックすると、「設定」画面が 閉じずに、設定が有効になります。 チャンネルが自動設定されます。

## うない うちょう

- テレビがきれいに映らない場合は、手順 3 で近くの 別の地域を選び直してください。
- それでもテレビが映らない場合は、手動でテレビ チャンネル設定を変更してください (2 32[ペー](#page-31-0) [ジ\)](#page-31-0)。

【ご注意】

ホームターミナルを使わずにケーブルテレビ (C13 ~ C63) を設定する場合は、手動設定でチャンネル を追加してください (Cg 32 [ページ\)](#page-31-0)。

## <span id="page-30-1"></span><span id="page-30-0"></span>**画面上のリモコンを設定する** スピック スパイン おくしゃ

ベースステーションにつないだビデオや DVD などの機器を、画面上のリモコンで操作するた めの設定を行います。 各機器や付属の AV マウスの接続については、 [「他機器をつなぐ」\(](#page-8-2)2 9ページ)をご覧くださ  $\left\{ \cdot \right\}$ 

**1** 画面内をクリックし、画面右下の[設 定]をクリックする。

**2** [リモコン設定]の下にある[ビデオ入 力 1]または[ビデオ入力 2]を選ぶ。 機器をつないだ方のビデオ入力を選んでく ださい。

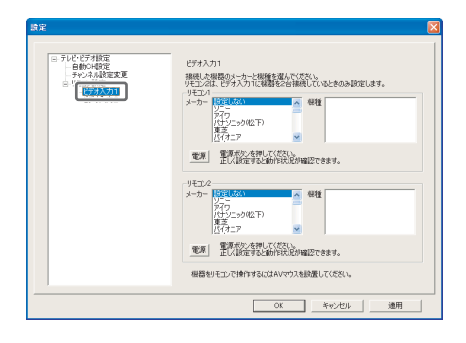

**3** つないだ機器のメーカー名と機種を 選ぶ。

メーカー名を選ぶと、機種が表示されます。

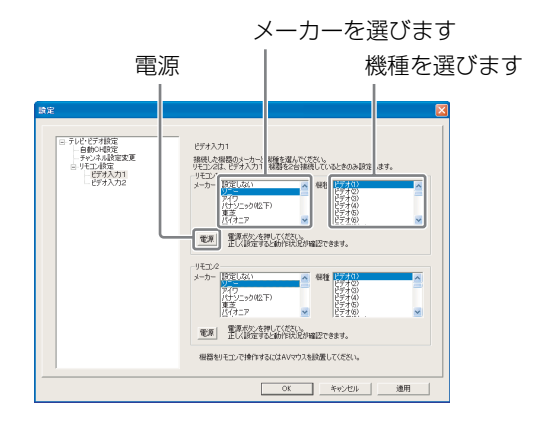

メーカーと機種を選んだら、[電源]をク リックして正しく設定されているかどうか 確認してください。[電源]をクリックして から映像が表示されるまで 5 秒程度かかり ます。そのままお待ちください。設定が正 しければ、[電源]をクリックするたびに、 つないだ機器の電源が入 / 切します。 [電源]を何回かクリックしてもつないだ機 器の電源が入 / 切しない場合は、メーカー や機種が正しく選ばれているかどうか確認 してください。

#### で ちょっと一言

この確認は、NetAV 接続しているときだけ行え ます。

#### 1 つの端子に外部入力機器を 2 台つない でいるとき

リモコン 1、リモコン 2 にそれぞれのリモ コンを設定してください。

#### ビデオデッキと DVD などが一体になっ た機器をつなぐときは

上段の機種のリストから(一体型)と表示 された機器を選ぶ(例:ソニー「ビデオ +DVD (一体型)」)と、下段の [メー カー]、「機種]欄にも選んだ機器が自動的 に表示されます。この場合は、画面上のリ モコンの[デッキ切換]ボタンをクリック すると、ビデオ用のリモコンと DVD 用の リモコンを切り換えて操作できます。

#### で ちょっと一言

アイワ製の DVD プレイヤー、DVD+VHS(一 体型)、ビデオデッキの一部の機種については、 メーカー名をソニーまたはその他に設定するも のもあります。

**4** [OK]または[適用]をクリックする。 [OK] をクリックすると設定が有効にな り、「設定」画面が閉じます。 [適用]をクリックすると、「設定」画面が 閉じずに、設定が有効になります。

<span id="page-31-0"></span>**テレビチャンネルを手動で設定す る**

受信するテレビチャンネルを手動で設定できま す。また、チャンネルの自動設定をした後に、 チャンネルを追加・取り消ししたり、放送局名 を変更したりできます。

#### 本機で受信可能なチャンネル

VHF 放送: 1 ~ 12 チャンネル UHF 放送: 13 ~ 62 チャンネル ケーブルテレビ: C13 ~ C63 チャンネル

#### <span id="page-31-2"></span><span id="page-31-1"></span>**チャンネル設定を変更する**

**1** 画面内をクリックし、画面右下の[設 定]をクリックする。

「設定」画面が表示されます。

**2** 「テレビ・ビデオ設定」の下にある [チャンネル設定変更]を選ぶ。

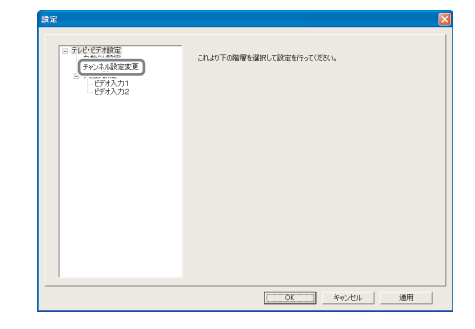

**3** 変更したいテレビチャンネルを選ん でから[編集]をクリックするか、リス トをダブルクリックする。

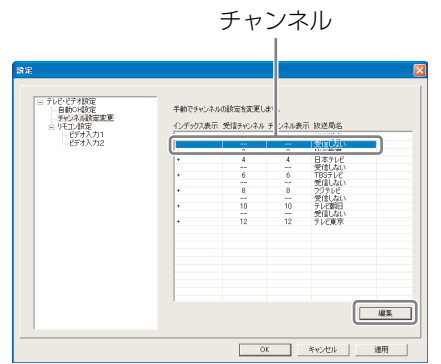

「チャンネル設定」画面が表示されます。

## **4** リストの中からインデックスに表示 したい放送局名を選ぶ。

リスト部分

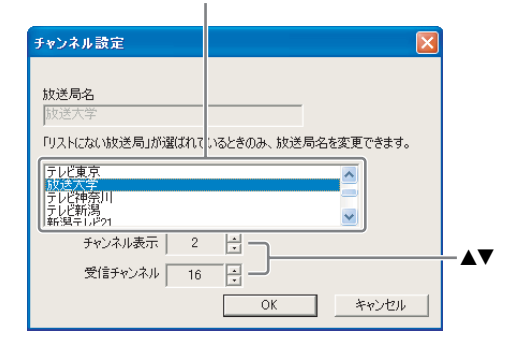

「チャンネル表示」と「受信チャンネル」を 変更する場合は、[▲]または [▼]を使っ て数字を変更します。

#### 「チャンネル表示」とは

ロケーションフリープレイヤーの画面上部 やインデックスに表示するテレビチャンネ ルの番号です。

#### 「受信チャンネル」とは

新聞のテレビ欄などに記載されているチャ ンネルです。

#### z ちょっと一言

- ケーブルテレビのときは、チャンネル番号の 前に「C」の付いた番号を選びます。
- [受信チャンネル]に「--」(1の前または C63 の次)を表示すると、テレビチャンネル を受信しなくなります。
- 追加したい放送局名がリストの中にないとき [は「放送局名を編集する」\(](#page-33-1)3 34ページ)を 行います。

#### **5** [OK]をクリックする。

「設定」画面に戻ります。

**6** [OK]をクリックする。

「設定」画面が閉じます。

## z ちょっと一言

「チャンネル設定」画面は、「ベースステーションの選 択」画面の[詳細設定]をクリックし、[チャンネル / リモコン設定]をクリックしても表示できます。

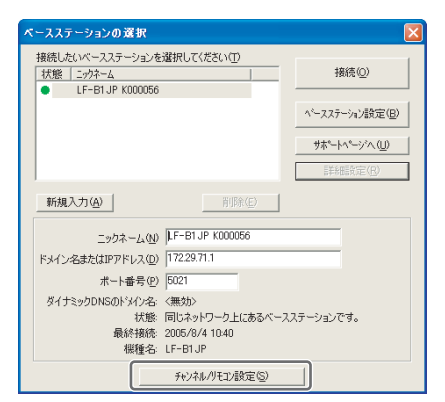

#### <span id="page-32-0"></span>**見ないチャンネルを消去する**

設定したテレビチャンネルの中から、見ないテ レビチャンネルを消去します。 消去したチャンネルをもう一度受信するには、 白動で設定し直すか (確 30 [ページ\)](#page-29-3)[、「チャン](#page-31-1) ネル設定を変更する| (2 32ページ)にした がって設定し直してください。

**1** 「チャンネル設定変更」画面を表示し (6 32 [ページ\)](#page-31-1)、消去したいテレビ チャンネルを選んで[編集]をクリッ クするか、ダブルクリックする。

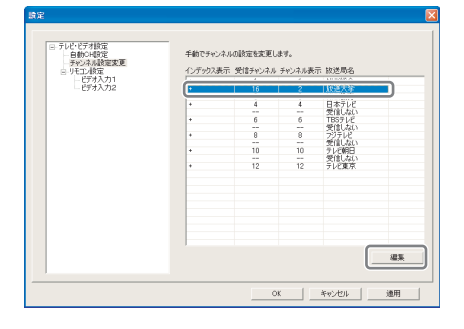

「チャンネル設定」画面が表示されます。

## **2 「受信チャンネル|の[▲]/[▼]で[--]を** 選び、[OK]をクリックする。

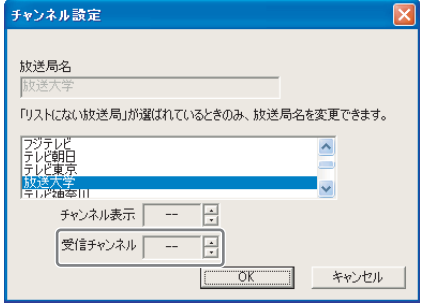

「設定」画面に戻ります。 選んだチャンネルが消去され、「放送局名」 が「受信しない」に変わります。

**3** [OK]をクリックする。

「設定」画面が閉じます。

#### <span id="page-33-4"></span><span id="page-33-1"></span>**放送局名を編集する**

放送局名のリスト中に追加したい放送局名がな いときは、好みの放送局名を入力して、イン デックス画面に表示できます。

**1** [「チャンネル設定を変更する」\(](#page-31-1)@ 32

[ページ\)の](#page-31-1)手順 1 ~ 3 で「チャンネル 設定」画面を表示する。

## **2** リストの中から「リストにない放送 局」を選び、「放送局名表示」に放送局 名入力する。

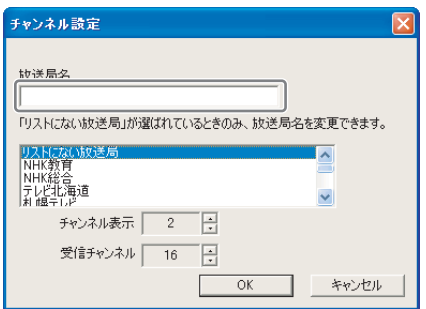

## で ちょっと一言

「チャンネル表示」と「受信チャンネル」が「--」 のときは、[▲] / [▼]で受信チャンネルを設定 してください。

**3** [OK]をクリックする。

「設定」画面に戻ります。

## **4** [OK]をクリックする。

「設定」画面が閉じます。

<span id="page-33-2"></span><span id="page-33-0"></span>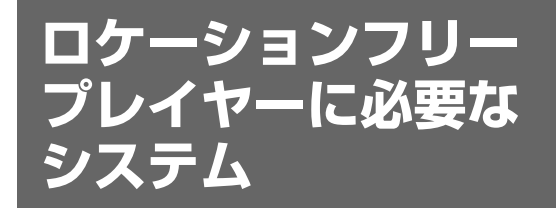

ロケーションフリープレイヤーをインストール するには、以下の性能を満たしたパソコン (PC/AT 互換機のみ)が必要です。

### **OS:**

Windows 2000 Professional Service Pack 4、Windows XP Professional/Home Edition Service Pack 2

#### **CPU:**

Pentium 4 1 GHz 以上 **メモリー:**

256 MB 以上

**ハードディスク:**

空き容量 300 MB 以上

**ディスプレイ:**

ハイカラー(16 ビットカラー以上、800 × 600 ピクセル以上)

#### **その他:**

- IEEE802.11b、IEEE802.11g または IEEE802.11a (W52) [36/40/44/48ch] に 準拠するワイヤレス LAN 機器(WEP による 暗号化に対応している必要があります)(ワイ ヤレス LAN で直接ベースステーションに接続 する場合)
- 10BASE-T、または 100BASE-TX の LAN 端子(有線 LAN で接続する場合)

#### 【ご注意】

<span id="page-33-3"></span>一部のビデオカード(グラフィックスカード)では、 画像が歪み、正しく映らないことがあります。 この問題を解決するには、お持ちのパソコンメーカー のウェブサイトなどより、最新のグラフィックスドラ イバーをダウンロードし、ビデオカード(グラフィッ クスカード)のドライバーを最新のものにしてくださ い。

<span id="page-34-0"></span>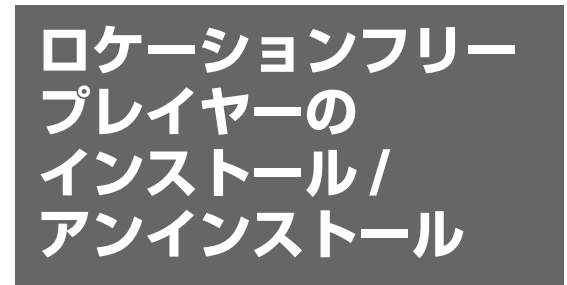

ロケーションフリープレイヤーのインストール / アンインストールは、以下の手順で行います。

#### で注意

LF-PK1 に付属のロケーションフリープレイヤーソフ トウェアは、30 日間使用可能なトライアル版です。 引き続きお使いになる場合は、製品版を購入してくだ さい。

## <span id="page-34-2"></span>**インストール**

## z ちょっと一言

- ロケーションフリープレイヤーは、Windows XP Service Pack 2、Windows 2000 Professional Service Pack 4 にのみに対応しています。その他 の OS では使用できません。
- インストールする前に、必ず管理者権限 (Administrators) のあるユーザーアカウントで Windows にログオンしてください。
- ロケーションフリープレイヤーをインストールする パソコンに Microsoft DirectX 9.0 がインストール されていない場合は、ロケーションフリープレイ ヤーをインストールすると、Microsoft DirectX 9.0 も同時にインストールされます。

#### を注意

ロケーションフリープレイヤーと同時に 3ivx がイン ストールされます。3ivx は、ロケーションフリープ レイヤーの動作に不可欠なソフトウェアです。絶対に 削除しないでください。

**1** パソコンの CD-ROM ドライブに、ロ ケーションフリープレイヤーソフト ウェア CD-ROM を入れる。 インストールウィザードが起動します。

インストールウィザードが起動しない場合 は、CD-ROM 中にある「setup.exe」を ダブルクリックしてください。

## <span id="page-34-1"></span>**2** [次へ]をクリックする。

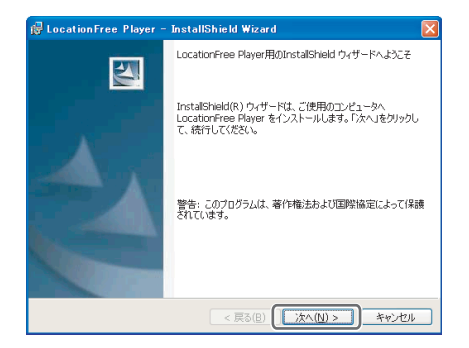

**3** 使用許諾契約の内容をよく読んで「使 用許諾契約の条項に同意します」を選 び、[次へ]をクリックする。

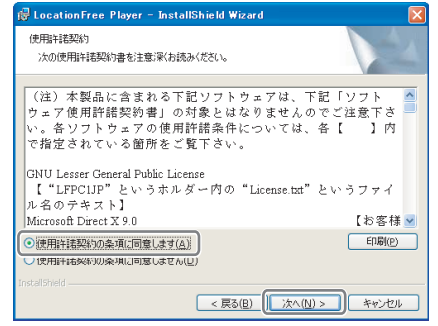

**4** ユーザ名、所属、シリアルキーを入力 し、[次へ]をクリックする。

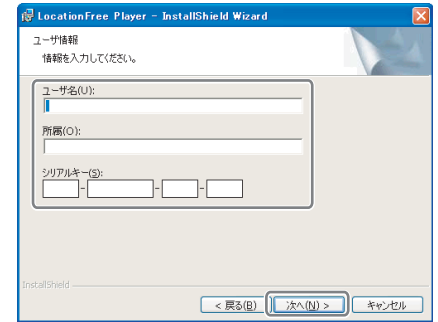

## **5** インストール先フォルダを確認し、 [次へ]をクリックする。 インストール先フォルダを変更する場合は、

「変更」をクリックし、フォルダを選択して ください。 **P** LocationFree Player - InstallShield Wizard

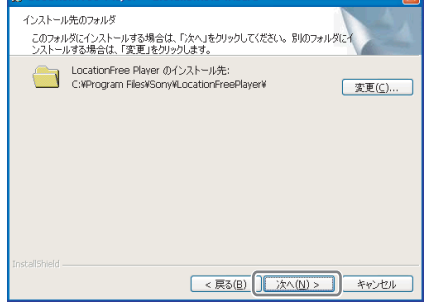

## **6** インストールの設定を確認し、[イン ストール]をクリックする。

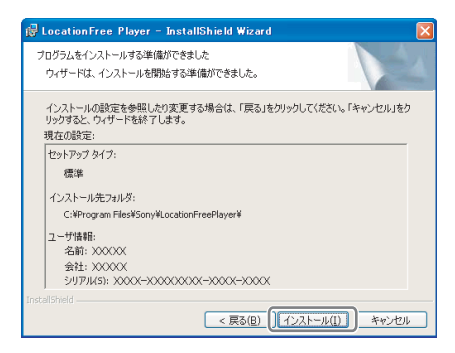

インストールが開始されます。

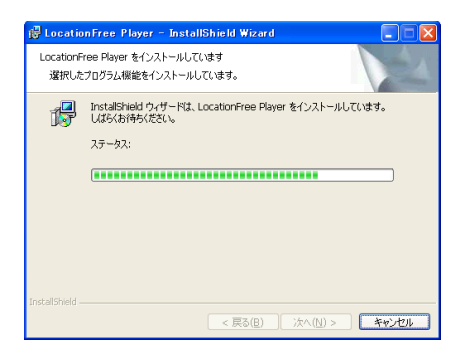

インストールが完了したら、[完了] をク リックする。

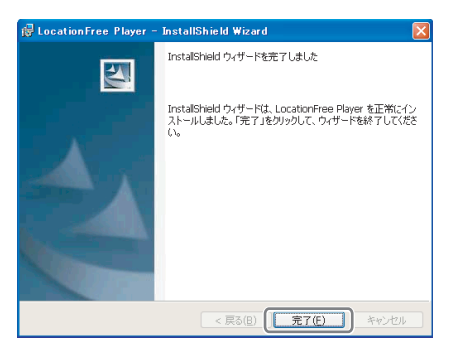

インストールが完了すると、デスクトップ にロケーションフリープレイヤーのショー トカットが作成されます。

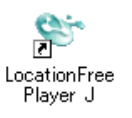

## <span id="page-35-0"></span>**アンインストール**

[スタート]をクリックし、[すべてのプロ グラム](Windows 2000 の場合は[プロ グラム])-[Sony LocationFree Player J]-[Uninstall LocationFree Player] を選ぶ。

以降、画面の指示にしたがって、アンインス トールを行います。

#### 【ご注意】

ロケーションフリープレイヤーをアンインストールし ても、3ivx は自動的に削除されません。3ivx は手動 で削除してください。3ivx の削除は、Windows の 「コントロールパネル」の「プログラムの追加と削除」 (Windows 2000 の場合は「アプリケーションの追 加と削除」)で行えます。

<span id="page-36-1"></span><span id="page-36-0"></span>**ベースステーション の設定画面を開く**

本章では、ベースステーションの設定を詳細に 行うための「詳細設定」の各項目について説明 します。「詳細設定」では、ベースステーション の IP アドレスを設定したり、ワイヤレス LAN の暗号鍵を変更するなど、使用するネットワー ク環境に合わせて詳細に設定できます。

なお、「ベースステーションの設定」は、Web ブラウザで設定します。

#### **設定を行う前に**

ベースステーションの電源が入っていることを 確認してください。

## **ベースステーションをセットアッ プモードにする(ルータを使った 接続のみ)**

ルーター経由で接続している場合にベースス テーションの設定を行うときは、ベースステー ションをセットアップモードにする必要があり ます(2 12[ページ\)。](#page-11-3)ワイヤレスで接続して いる場合は、その必要はありません。

**1** ベースステーションの背面にある セットアップモードボタンを、セット アップモードランプが点滅するまで 押し続ける。

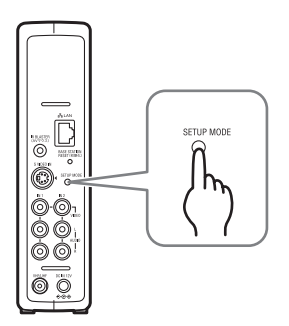

ベースステーションがセットアップモード になり、正面のセットアップモードランプ が橙色に点滅し、その後点灯します。

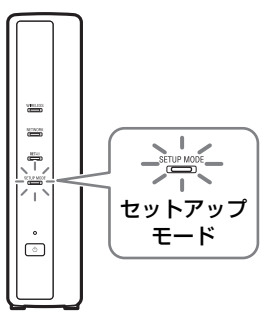

#### で注意

15 分間「ベースステーション設定」画面にアク セスしないでいると、セットアップモードが終 了し、自動的にベースステーションが再起動し ます。

## z ちょっと一言

ルーターを使ってベースステーションに接続す る場合、ベースステーションに DHCP で IP ア ドレスが割り当てられるまでに時間がかかるこ とがあります。IP アドレスが割り当てられるま では、次ページの手順 1 の画面にベースステー ションは表示されません。ネットワークランプ が点灯してから、手順 1 に進んでください。

## <span id="page-37-0"></span>**「詳細設定」画面を開く**

**1** パソコンのデスクトップにある *を (LocationFree Player)をダブル* クリックして、ロケーションフリープ レイヤーを起動し、表示される「ベー スステーションの選択」画面で設定し たいベースステーションを選び、 [ベースステーション設定]をクリッ クする。

ここを選びます。 ベースステーション設定

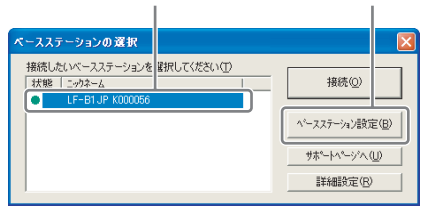

Web ブラウザが起動して、「ベースステー ション設定」画面が開き、続いてパスワー ドの入力画面が表示されます。

**2** ユーザー名(lfx)とパスワードを入力 し、[OK]をクリックする。

「ベースステーション設定」にログインする と、設定メニュー画面が表示されます。

### z ちょっと一言

お買い上げ時の初期パスワードは、ベースス テーションの側面シール上の 「WebPassword」に記載されています。パス ワードは、「詳細設定」の「パスワードの変更] で変更できます。

<span id="page-37-1"></span>**3** [詳細設定]をクリックする。

詳細設定

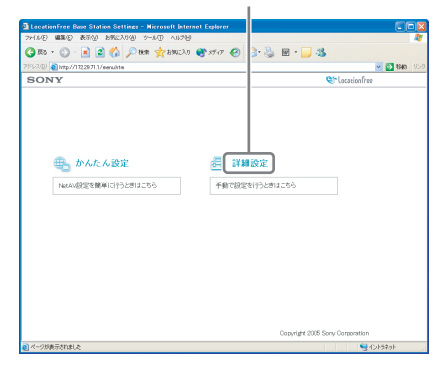

「詳細設定情報」画面が表示されます。

<span id="page-38-0"></span>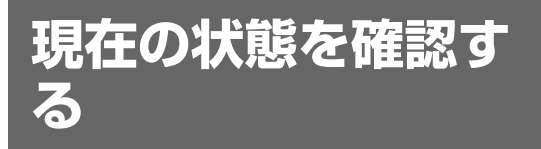

<span id="page-38-2"></span>「詳細設定情報| 画面で [現在の状態] をクリッ クすると、現在のベースステーションの設定内 容や状態を確認することができます。

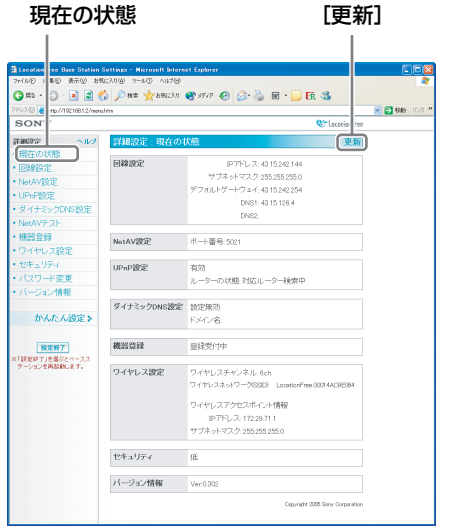

最新の状態が表示するには、[更新]をクリック します。

## <span id="page-38-1"></span>**「詳細設定」画面の基 本操作**

ここでは、「詳細設定」の各画面共通の操作につ いて説明します。

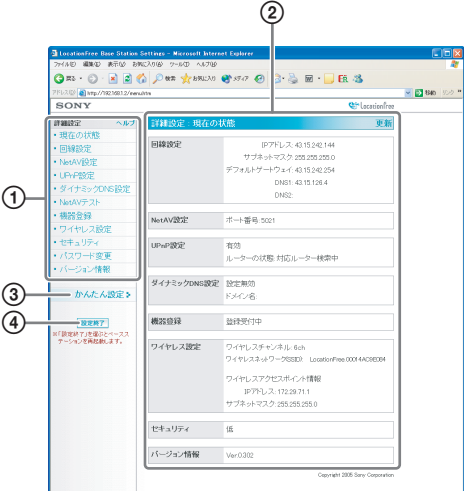

- 1 設定したい項目をクリックします。 項目をクリックすると、右側のページに各 項目に応じた内容が表示されます。
- 2 設定や操作を行います。設定を行った場合 は、必ず「セット]をクリックし、設定内 容を保存してください。
- 3「かんたん設定」画面にジャンプします。
- 4 設定を終了し、自動的にベースステーショ ンが再起動します。

以降では、各画面ごとに設定項目の詳細や操作 のしかたについて説明します。

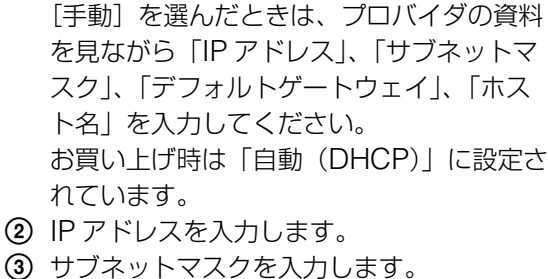

- 3 サブネットマスクを入力します。
- 4 デフォルトゲートウェイを入力します。
- 5 必要に応じて、ベースステーションのホス ト名を入力します。

[自動(DHCP)]を選んだときは、ルー ターの DHCP サーバーから「IP アドレ ス」、「サブネットマスク」、「デフォルト ゲートウェイ」が自動的に割り当てられま

#### z ちょっと一言

れています。

す。

ホスト名は、IP アドレスが「自動」のときのみ 設定できます。

- 6 ベースステーションの有線LAN側のMACア ドレスが表示されます。
- 7 お使いの環境によっては、ドメイン名が表 示されます。
- 8 DNS を自動で設定するときに選びます。 DNS の自動設定は、IP アドレスが「自動」 のときのみ設定できます。お買い上げ時は 「自動」に設定されています。
- 9 DNS を手動で設定するときに選びます。 ここを選んだときは、「DNS1」、「DNS2」 を入力してください。
- 0 各項目を入力し、ここをクリックすると、 設定が変更されます。

## <span id="page-39-0"></span>**インターネットに接 続するための設定**

<span id="page-39-3"></span>ベースステーションをインターネットに接続する ために、IP アドレスや DNS の設定を行います。

#### <span id="page-39-1"></span>**回線設定**

ネットワーク環境に合わせて、ベースステー ションに IP アドレスを設定できます。また、 ベースステーションの有線 LAN 側の MAC ア ドレスも調べることもできます。 契約しているプロバイダからの資料やモデム、 ルーターの説明書にしたがって設定してください。

#### 【で注意】

ルーターを使って接続している場合、「回線設定」で IP アドレスを変更して [セット]をクリックした後 は IP アドレスが変更されるため、「ベースステーショ ン設定」画面にアクセスできなくなります。再度 「ベースステーション設定」画面を開く場合は、ロ ケーションフリープレイヤーの「ベースステーション の選択」画面で [ベースステーション設定] をクリッ クしてください。

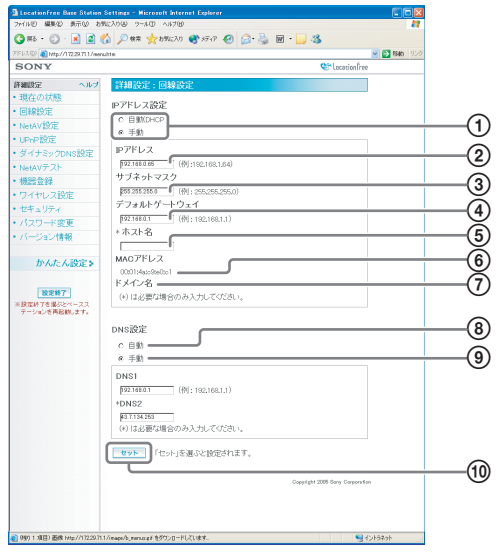

<span id="page-39-2"></span>1 ルーターやモデムのDHCP機能を利用して、 ベースステーションに自動的に IP アドレス 割り当てるか、手動で IP アドレスを設定す るかを選びます。

## <span id="page-40-0"></span>**外出先からテレビを 見るための設定**

かんたん設定 (2[18](#page-17-4)~[21](#page-20-1)ページ) を行った 場合は、[41](#page-40-0) ~ [43](#page-42-0) ページの設定は不要です。

NetAV 機能を利用するための詳細設定を行いま す。

## <span id="page-40-3"></span><span id="page-40-2"></span>**NetAV 設定**

NetAV 機能を使う場合のベースステーションの ポートを設定します。

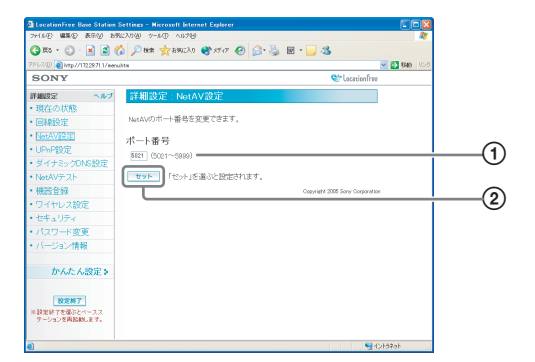

- 1 自宅に複数台のベースステーションがあり、 すでに 5021 が使われている場合は、重複 しないように NetAV サーバーのポート番号 を変更します。 ポート番号は、5021 ~ 5999 の範囲で設 定できます。 お買い上げ時は 5021 に設定されています。
- 2 各項目を入力し、ここをクリックすると、 設定が変更されます。

#### <span id="page-40-1"></span>**UPnP 非対応のルーターをお使いの場合**

<span id="page-40-4"></span>ルーターのポートフォワーディング設定が必要 です。以下の手順でベースステーションの IP ア ドレスを設定してください。

## z ちょっと一言

以下の説明で使用している IP アドレス、サブネット マスク、デフォルトゲートウェイは例です。お使いの ルーターの IP アドレスの設定を確認してから設定を 行ってください。

- 
- **1** 「回線設定」画面の「IP アドレス設定」 を「手動」に変更し、次のように入力す る。

IP アドレス: 192.168.0.64 \* <sup>1</sup> サブネットマスク: 255.255.255.0 デフォルトゲートウェイ: 192.168.0.1 \* <sup>2</sup>

- \* 1 ルーターの IP アドレスが 192.168.0.1 の 場合の入力例。 ルーターの IP アドレスが 192.168.1.1 の 場合は、IP アドレスは 192.168.1.64 を入 力してください。なお、ベースステーショ ンを複数台使用する場合は、64 と 65 な ど、それぞれ異なる設定をしてください。
- \* 2 ルーターの IP アドレスが 192.168.0.1 の 場合の入力例。 ルーターの IP アドレスが 192.168.1.1 の 場合は、デフォルトゲートウェイは 192.168.1.1 を入力してください。

## **2** 「DNS 設定」を「手動」に変更し、次の ように入力する。

 $DNS1:192.168.0.1 * 3$ 

- DNS2:空欄のままでかまいません。
- \* 3 ルーターの IP アドレスが 192.168.0.1 の 場合の入力例。 ルーターの IP アドレスが 192.168.1.1 の

場合は、DNS1 は 192.168.1.1 を入力し てください。

**3** [セット]をクリックする。

**4** ルーターのポートフォワーディング の設定を行う。 「NetAV 設定| (2 41 [ページ\)](#page-40-2)で設定し たポート番号を入力してください。 詳しくは、ご使用のルーターの取扱説明書 をご覧ください。

## <span id="page-41-0"></span>**UPnP 設定**

外出先からベースステーションに接続して NetAV を使用する際は、自宅のルーターでポー トフォワーディング設定が必要になります。 使用しているルーターが UPnP に対応している 場合は、UPnP 機能を利用して動的にポート フォワーディングを行うことができます。

## で ちょっと一言

ルーターの設定については、ルーターの説明書をご覧 ください。

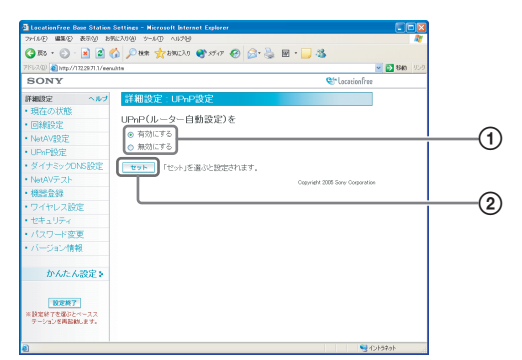

- 1「UPnP(ルーター自動設定)」を有効にす るか、無効にするかを選びます。 「無効」に設定した場合は、ルーター側で ポートフォワーディングの設定をする必要 があります。 お買い上げ時は「有効にする」に設定され ています。
- 2 ここをクリックすると、設定が変更されま す。

## <span id="page-41-1"></span>**ダイナミック DNS 設定**

外出先から NetAV 機能を使用するには、ダイ ナミック DNS サービスを利用する必要があり ます。本機では、かんたん設定から設定できる ダイナミック DNS サービスを用意しています。 かんたん設定を行った場合は、以下の設定は不 要です。

## **ダイナミック DNS の設定情報を確認す る**

[ダイナミック DNS 設定]をクリックすると、「ダイ ナミック DNS 設定情報」画面が表示されます。

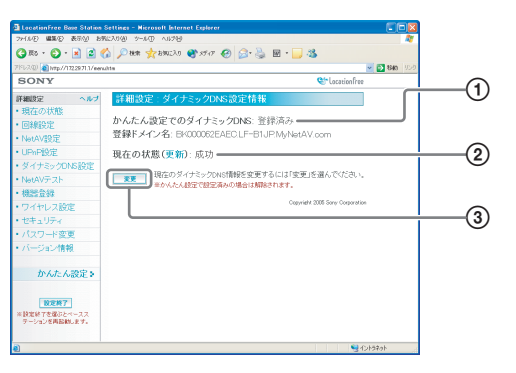

- 1「かんたん設定」でダイナミック DNS サー ビスに登録している場合に、ドメイン名が 表示されます。
- 2 現在のダイナミック DNS の設定状態が表示 されます。正常に動作しているときは「成 功」と表示されます。
- 3 ダイナミック DNS の設定を手動で設定する 場合にクリックします。

## うない うちょう

すでに「かんたん設定」を行っている場合は、「現在 の状態」に、現在のダイナミック DNS の設定状態が 表示されます。「かんたん設定」を行った後に、手動 でダイナミック DNS 設定を行うと、「かんたん設定」 によるダイナミック DNS 登録は解除されます。

## **ダイナミック DNS を手動で設定する**

本機のかんたん設定で設定可能なダイナミック DNS を利用しないで、他のダイナミック DNS を設定したい場合は、手動で設定します。

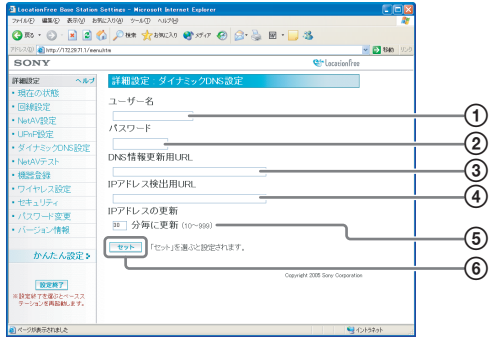

- 1 ダイナミック DNS サービスに登録したユー ザー名を入力します。
- 2 ダイナミック DNS サービスに登録したパス ワードを入力します。
- 3 DNS 情報を更新する URL を入力します。
- 4 IP アドレスを検出する URL を入力します。
- 5 IP アドレスの更新を何分ごとに行うかを設 定します。

10 ~ 999 分の範囲で設定できます。

6 各項目を入力し、ここをクリックすると、 設定が変更されます。

## <span id="page-42-1"></span>**NetAV テスト**

NetAV が正しく設定できたかどうかの確認が行 えます。

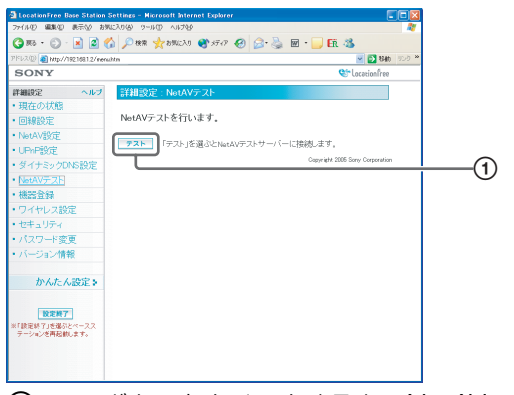

1 このボタンをクリックすると、NetAV テス ト画面が表示され、NetAV テストが開始さ れます。 NetAV テスト画面で「成功しました。」と

表示された場合は、[設定終了]をクリック し、「ベースステーション設定」を終了しま す。

NetAV テスト画面で「失敗しました。」と 表示された場合は、NetAV テスト画面の説 明をご覧になり、必要な設定を行ってくだ さい。

### z ちょっと一言

<span id="page-42-0"></span>ダイナミック DNS を手動で設定した場合は、NetAV テストを開始した後、ドメイン名の入力が必要になり ます。画面にしたがって入力してください。

<span id="page-43-1"></span><span id="page-43-0"></span>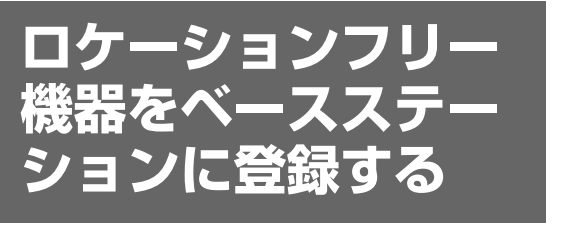

本機では、ロケーションフリープレイヤーから 最初の接続時に登録される(M 18[ページ\)](#page-17-5)た め、通常は以下で説明しているベースステー ションへの機器登録を行う必要はありません。 接続時に登録パスワードの入力が必要になった 場合は、以下の手順にしたがって操作してくだ さい。

#### <span id="page-43-2"></span>**機器登録**

別のパソコンや機器登録機能を搭載したロケー ションフリーテレビのモニターをベースステー ションに機器登録したり、機器の登録を削除し たりすることができます。

機器は 4 台まで登録できます。登録できる機器 は、次のとおりです。

- ロケーションフリープレイヤーがインストー ルされているパソコン
- 機器登録機能を搭載したロケーションフリー テレビ(別売り)のモニター

#### を注意

登録した複数のパソコンやモニターで、テレビやビデオ などの映像を同時に見ることはできません(映像を見る ことができるのは、常に 1 台の機器だけとなります)。

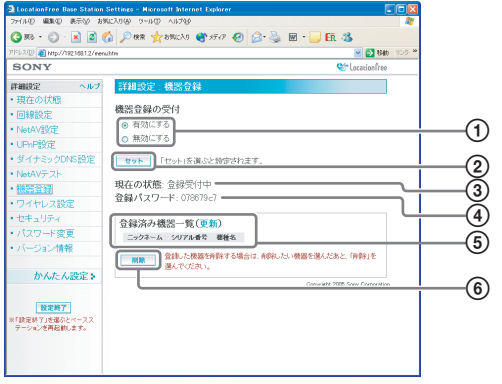

1 機器登録を許可するときは「有効にする」 を選びます。

- (2) 現在のベースステーションの機器登録の受 付状態が表示されます。
- 3 ベースステーションに機器登録するときに 必要な登録パスワードが表示されます。 このパスワードは、機器側で登録設定する ときに必要になりますので、メモしておい てください。
- 4 このボタンをクリックすると、ベースス テーションが「機器登録の受付」で選択し た状態(有効にする / 無効にする)を確定し ます。
- 5 現在ベースステーションに登録されている 機器の一覧が表示されます。 [更新]をクリックすると、一覧の情報が更 新されます。
- 6 一度登録した機器からのベースステーショ ンへの接続をやめたいときに、「登録済み機 器一覧」リストの登録解除したい機器を チェックし、「削除]をクリックします。

#### **登録パスワードを発行するには**

- **1** [機器登録の受付]で[有効にする]を 選ぶ。
- **2** [セット]をクリックする。
- **3** 左フレームで[機器登録]をクリック する。 登録パスワードが表示されます。

## z ちょっと一言

- 登録パスワードは、1回登録するごとに変更されま す。また、登録受付中をやめ、再度登録を開始する と、登録パスワードは新しいものに変更されます。
- 機器の登録が完了したかどうかを確認するには、 [登録済み機器一覧]の「更新] をクリックしてく ださい。

<span id="page-44-1"></span><span id="page-44-0"></span>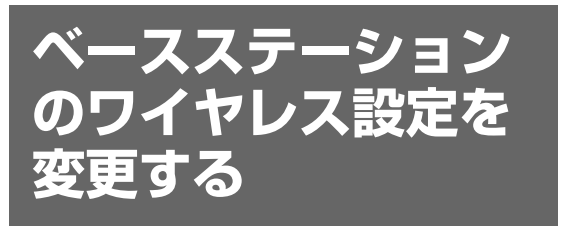

## <span id="page-44-7"></span>**ワイヤレス設定**

ベースステーションのワイヤレス設定を変更す ることができます。

<span id="page-44-9"></span>ベースステーションの設定を変更した場合、接 続する機器のワイヤレス設定も変更する必要が あります。

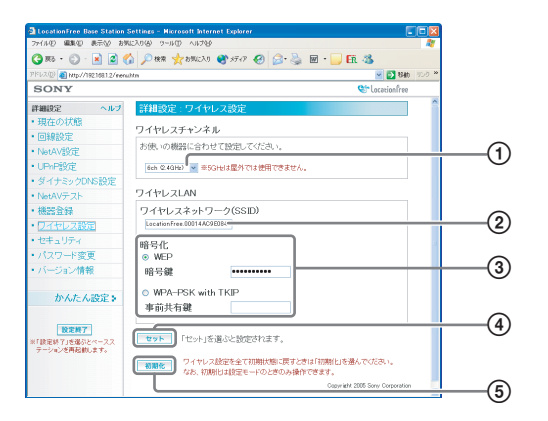

- <span id="page-44-8"></span>1 各規格のワイヤレス LAN 機器では、次の周 波数帯を使用できます。パソコンをベース ステーションにワイヤレスで接続する場合 は、ワイヤレス LAN 機器に合わせたチャン ネルから選択してください。
	- •IEEE802.11a 準拠のワイヤレス LAN 機 器の場合:5 GHz
	- •IEEE802.11b 準拠のワイヤレス LAN 機 器の場合:2.4 GHz
	- •IEEE802.11g 準拠のワイヤレス LAN 機 器の場合:2.4 GHz
- 2 お買い上げ時にすでに文字列が入力されて います(文字列はベースステーションの側 面に記載されています)。変更する場合は、 32 文字以内の半角英数字記号で入力してく ださい。 SSID とは、ワイヤレスネットワークを識別 するための ID です。
- <span id="page-44-2"></span>**3) [WEP] または [WPA-PSK with TKIP]** は、どちらかを選び、選んだ暗号化の方法

に合わせて、暗号鍵または事前共有鍵を入 力します。

#### <span id="page-44-3"></span>**WEP の場合:**

<span id="page-44-5"></span>文字または 16 進数で暗号鍵を入力します。 暗号鍵には、任意の文字列を設定できます が、暗号鍵の長さによって必要文字数が異 なります。暗号鍵の必要文字数と使用でき る文字は次のとおりです。

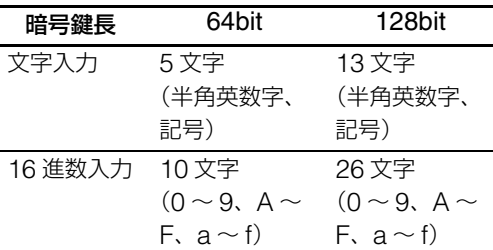

#### <span id="page-44-6"></span><span id="page-44-4"></span>**WPA-PSK with TKIP の場合:**

8 文字以上 64 文字以内で事前共有鍵を入力 します。

64 文字で入力した場合にのみ、使用できる 文字は、0 ~ 9、a ~ f、A ~ F になりま す。

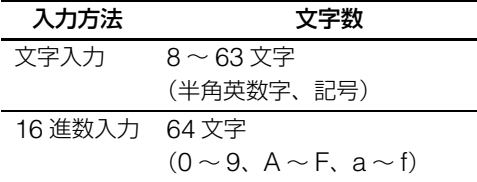

#### で ちょっと一言

WEP、WPA-PSK with TKIP については、「安 全のために」(別紙)の「ベースステーションの ワイヤレス通信について」をご覧ください。

- 4 各項目を入力し、ここをクリックすると、 設定が変更されます。
- 5 ワイヤレス設定をすべて初期化する場合は、 ここをクリックします。 初期化は、セットアップモード時のみ行え ます。

#### 【ご注意】

- 暗号鍵や事前共有鍵は、人から推測されにくい文字 列を設定してください。
- セキュリティ確保のため、暗号鍵や事前共有鍵は定 期的に変更してください。

### z ちょっと一言

- SSID や暗号鍵、事前共有鍵は、パソコンをベース ステーションにワイヤレス接続するときに必要にな ります。設定した内容を忘れないようにしてくださ い。
- ここで設定した情報は、通常状態でのみ使われま す。セットアップモードでは、ベースステーション の側面に記載されている出荷時の設定情報が使われ ます (雪 12 [ページ\)](#page-11-3)。
- 通常状態のワイヤレスチャンネルの初期値は、2.4 GHz 帯のチャンネルです。5 GHz 帯のみに対応す るワイヤレス機器をご使用の場合は[、「ロケーショ](#page-14-2) [ンフリー機器とベースステーションをルーターを](#page-14-2) [使って接続する」\(](#page-14-2)(す 15 ページ)にしたがって ベースステーションと接続し、ベースステーション のワイヤレスチャンネルを 5 GHz 帯のチャンネル に変更してください。この接続で設定を行うには、 ベースステーションをセットアップモード (写 [1](#page-11-3)2 [ページ\)](#page-11-3)にする必要があります。
- ワイヤレス LAN のセキュリティに関する注意は、 「安全のために」(別紙)の「ベースステーションの ワイヤレス通信について」をご覧ください。
- セキュリティ確保のため、ワイヤレス設定は有線 LAN でベースステーションに接続したパソコンで 行うことをおすすめします。

<span id="page-45-1"></span><span id="page-45-0"></span>また、ベースステーションは、ワイヤレス LAN アクセスポイントとして使うことができます。 ベースステーションをワイヤレス LAN アクセ スポイントとして使うと、ワイヤレス LAN 機 能を搭載した機器からベースステーションを経 由してインターネットに接続できます。

## z ちょっと一言

ベースステーションをパソコンのワイヤレス LAN ア クセスポイントとして使う場合は、IEEE802.11a/b/ g のいずれかに準拠のワイヤレス LAN 機能が内蔵さ れたパソコンか、IEEE802.11a/b/g のいずれかに準 拠したワイヤレス LAN カードが必要です。 IEEE802.11a で接続するには、新チャンネル (W52) 対応の機器が必要です(C)「安全のために」 (別紙)の「ベースステーションのワイヤレス通信に ついて」)。

#### 【ご注意】

- すべてのワイヤレス LAN 機器がベースステーショ ンに接続できることを保証するものではありませ  $h_{10}$
- ベースステーションをアクセスポイントとして最大 16 台のワイヤレス LAN 機器を接続できますが、 接続台数が増えると通信速度が低下する場合があり ます。例えば、NetAV 中に、他のワイヤレス LAN 機器がベースステーションに接続して通信している と、映像をスムーズに送受信できない場合がありま す。

#### **パソコンの設定をする**

パソコンでワイヤレス LAN を利用するには、 ワイヤレス LAN 機能 (IEEE802.11a/b/g のい ずれかの規格に準拠する)を内蔵したパソコン か、パソコンにワイヤレス LAN PC カード (IEEE802.11a/b/g のいずれかの規格に準拠す る)をインストールし、本機のワイヤレス LAN の設定に合わせて、Windows 環境やインター ネット接続の設定、アクセスポイントに接続す るための設定を行います。(3 15[ページ\)](#page-14-3) 詳しくは、使用しているパソコンやワイヤレス LAN カードの取扱説明書をご覧ください。

## <span id="page-46-0"></span>**その他の設定**

セキュリティ、パスワード、ベースステーショ ンのソフトウェアに関する設定を行います。

## <span id="page-46-2"></span><span id="page-46-1"></span>**設定画面を常に開けるようにする (セキュリティ)**

ベースステーションのセキュリティレベルを 「低」に設定すると、ベースステーションをセッ トアップモードにしなくても、有線 LAN 経由 でベースステーション設定が行えるようになり ます。

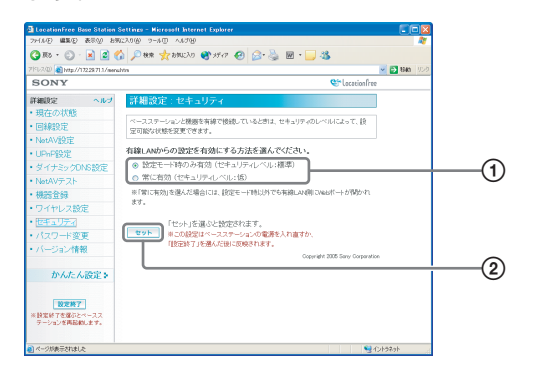

- 1 ベースステーションとパソコンを有線 LAN で接続しているときのセキュリティのレベ ルを選択できます。「常に有効(セキュリ ティレベル:低)」を選ぶと、常に有線 LAN 側の Web ポートが開かれるため、 セットアップモード時以外でも設定するこ とができます。 お買い上げ時は「設定モード時のみ有効 (セキュリティレベル:標準)」に設定され ています。
- 2 ここをクリックすると、設定が変更されま す。

#### 【ご注意】

- ベーススステーションのセキュリティレベルを 「低」に設定すると、ベースステーションがセット アップモードのとき以外でも、ベースステーション の有線 LAN 側のポート 80 番が常時開いた状態に なります。
- インターネット側 (WAN 側) からのセキュリティ を保つ場合、ルーターなどのファイアウォール機能

によって、このポート 80 番のセキュリティが保た れていることを確認してください。\* <sup>1</sup>

- ルーターなどによってヤキュリティが保たれていな い場合は、WAN 側のポート 80 番からベースス テーションにアクセスされるおそれがあります。セ キュリティを確保するため[、「設定画面を開くため](#page-47-0) のパスワードを変更する (パスワード変更) ((す48[ページ\)](#page-47-0)を参照し、定期的にパスワードを 変更するなどして、他者からの「ベースステーショ ン設定」画面へのログインから守るための設定を 行ってください。\* <sup>2</sup>
- •「ベースステーション設定」画面にアクセスしてロ グインされた場合、以下のようなおそれがありま す。\* <sup>3</sup>
	- ベースステーションの設定を変更される
	- -「ベースステーション設定」に他者のロケーショ ンフリー機器が登録され、ベースステーションに 接続されている機器(ビデオ、DVD など)のコ ンテンツを、視聴されたり、操作されたりしてし まう
	- \* 1 ルーターのセキュリティ設定については、各 ルーターメーカーにお問い合わせください。
	- \* 2 パスワードの変更は、必ずしも他者からログ インされないことを保証するものではありま せん。
	- \* 3 ソニー株式会社は、このような不利益がお客 様に発生した場合、一切の責任を負いかねま す。自己の責任において設定を行ってくださ い。

### <span id="page-47-2"></span><span id="page-47-0"></span>**設定画面を開くためのパスワード を変更する(パスワード変更)**

「ベースステーション設定」にログインするとき のパスワードを変更することができます。

#### で注意

変更したパスワードを忘れた場合、ログインするには ベースステーションの初期化(2 50[ページ\)](#page-49-2)が必 要となります。

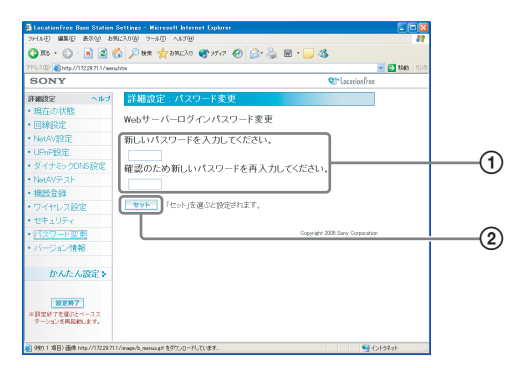

- 1 新しいパスワードを入力します。
- 2 パスワードを入力し、ここをクリックする と、パスワードが変更されます。

## <span id="page-47-4"></span><span id="page-47-3"></span><span id="page-47-1"></span>**ベースステーションのソフトウェ アをバージョンアップする(バー ジョン情報)**

ベースステーションのソフトウェアバージョン の確認ができます。また、新しいソフトウェア がリリースされたときは、バージョンアップが 行えます。

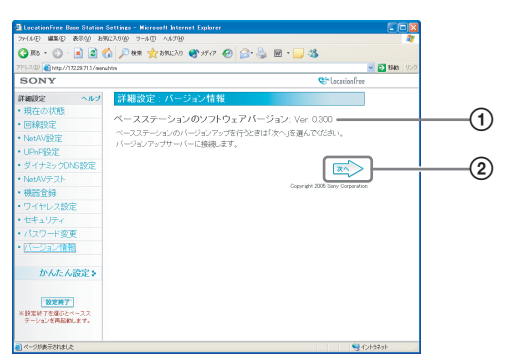

- 1 現在のソフトウェアバージョンが表示され ます。
- 2 ベースステーションのソフトウェアをバー ジョンアップするときにクリックします。 このボタンをクリックすると、バージョン アップページが右フレームに表示されます。 画面の指示にしたがって、バージョンアッ プの操作を行ってください。

#### で注意

- ベースステーションのバージョンアップ中にベース ステーションやパソコンの電源を切断したり、 Web ブラウザを閉じたり、他の設定項目を操作し ないでください。
- ベースステーションのバージョンアップ中は機器登 録や NetAV 機能は利用できません。また、ベース ステーションの設定変更はできません。
- バージョンアップ終了後は、自動的にベースステー ションを再起動します。

<span id="page-48-0"></span>**その他**

## <span id="page-48-3"></span><span id="page-48-1"></span>**自己診断表示について**

使用中に異常が生じたときは、電源を入れたときにベースステーション正面の[電源]ランプがベー スステーションの状態をお知らせします。次の表でランプの症状と対処のしかたを確認してくださ い。症状が改善されない場合は[、ロケーションフリーカスタマーサポートセンター\(裏表紙\)に](#page-64-0)お問 い合わせください。

#### **自己診断表示ランプ**

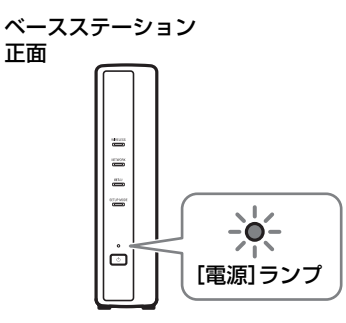

<span id="page-48-2"></span>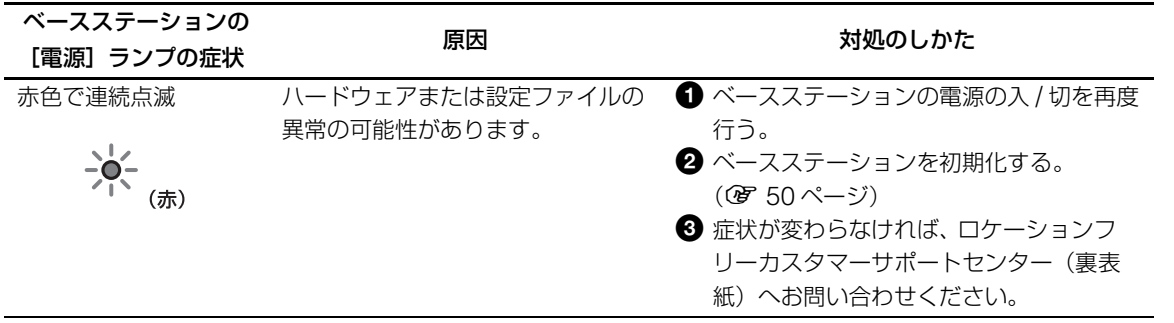

<span id="page-49-2"></span><span id="page-49-0"></span>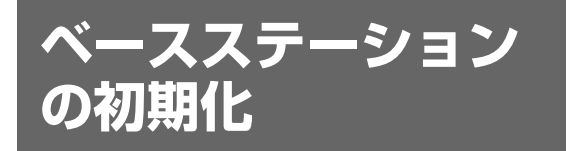

ベースステーションを初期化すると、すべての 設定がお買い上げ時の設定に戻ります。

**1** ベースステーションの電源を切る。

**2** ベースステーション背面にあるベー スステーション初期化ボタンを押し

ながら、電源を入れ直す。

. . . . . . . . .

ベースステーション初期化ボタンは、ベー スステーション前面の NetAV ランプが赤 く点灯するまで押し続けてください。

ベースステーション背面 ベースステーション前面

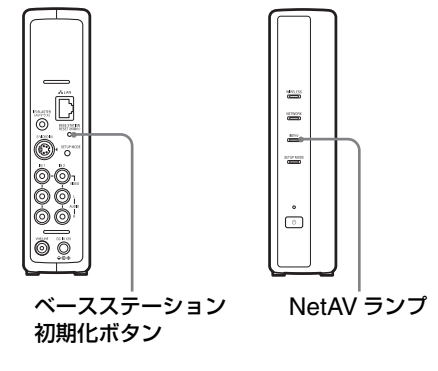

<span id="page-49-1"></span>

## <span id="page-50-1"></span><span id="page-50-0"></span>**故障かな?と思ったら**

修理に出す前に、もう一度点検をしてください。それでも正常に動作しないときは[、ロケーションフ](#page-64-0) [リーカスタマーサポートセンター\(裏表紙\)](#page-64-0)にご相談ください。

### **ロケーションフリープレイヤーのインストール**

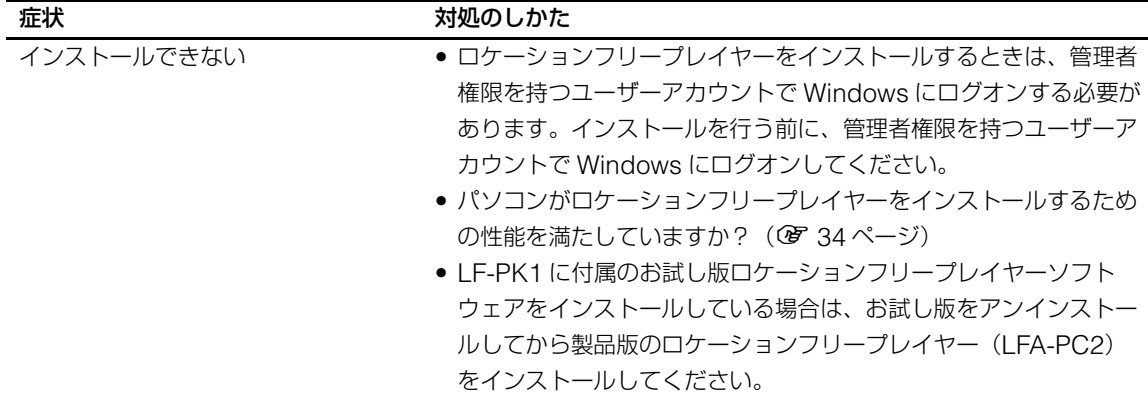

#### **ベースステーション**

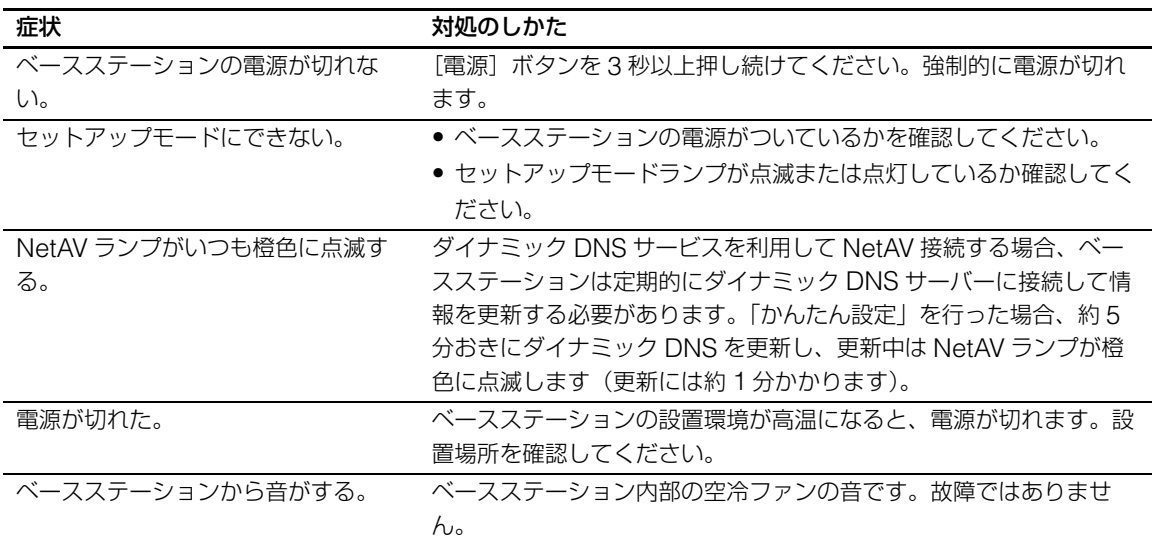

<span id="page-51-0"></span>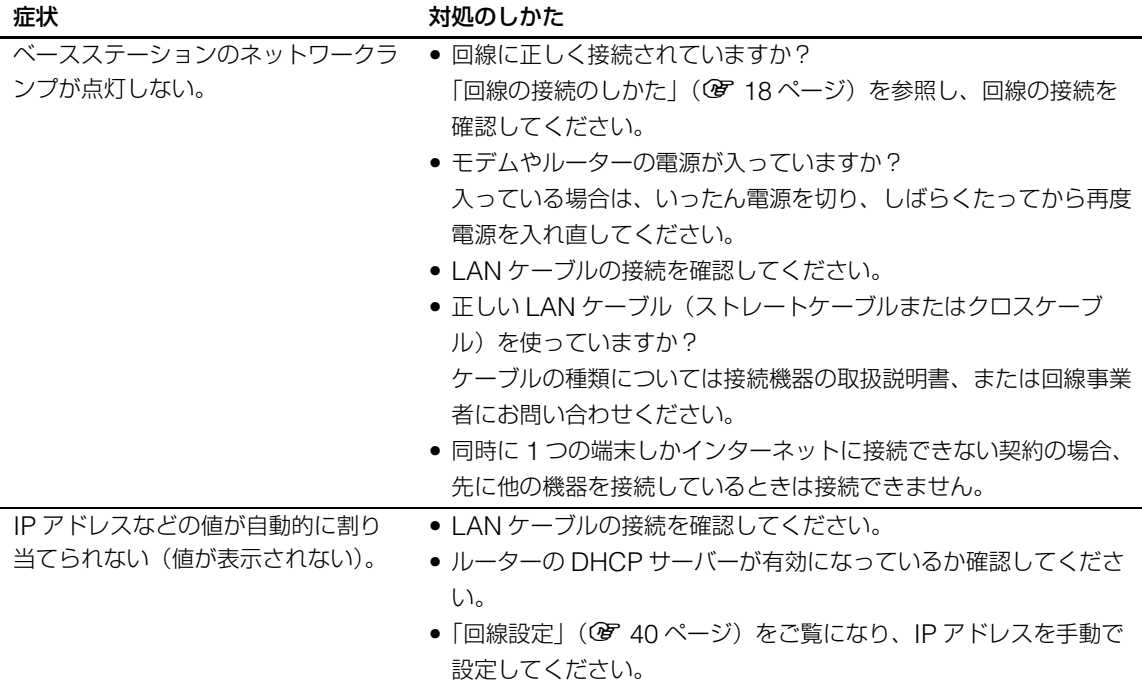

## **ロケーションフリープレイヤー**

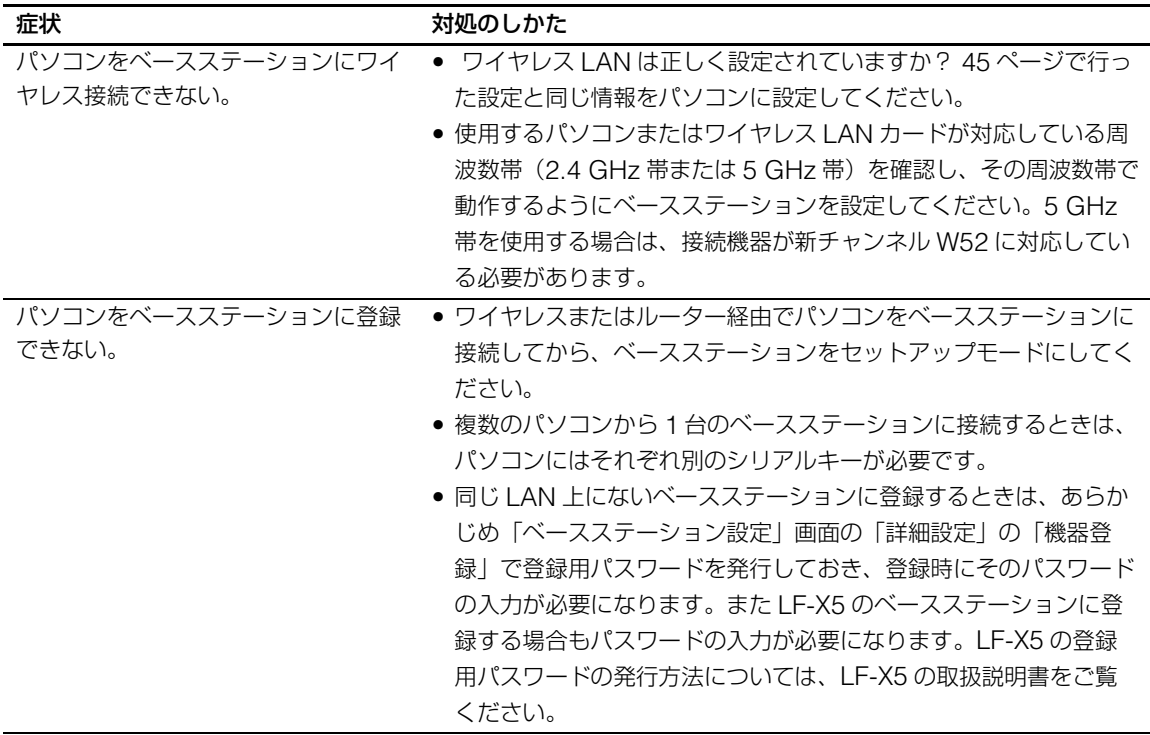

**その他**

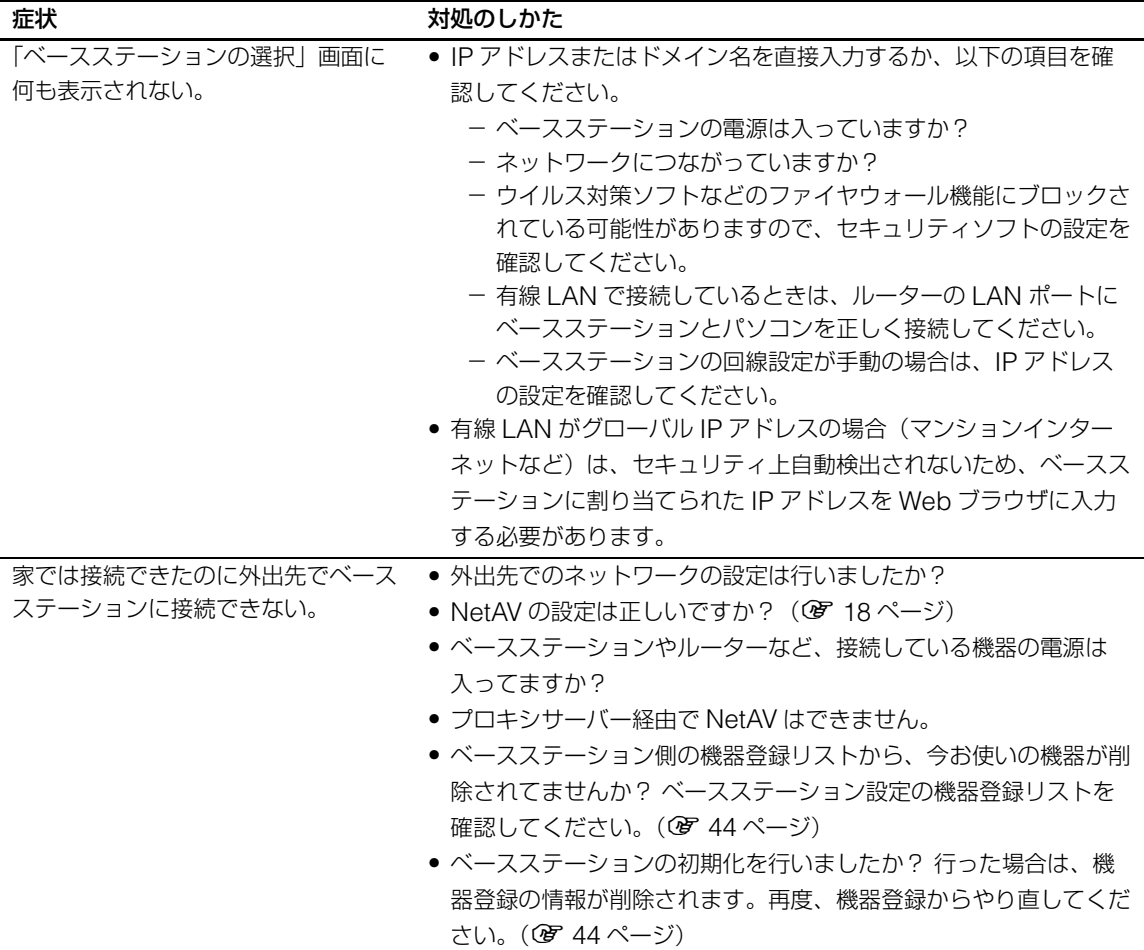

## **映像全般**

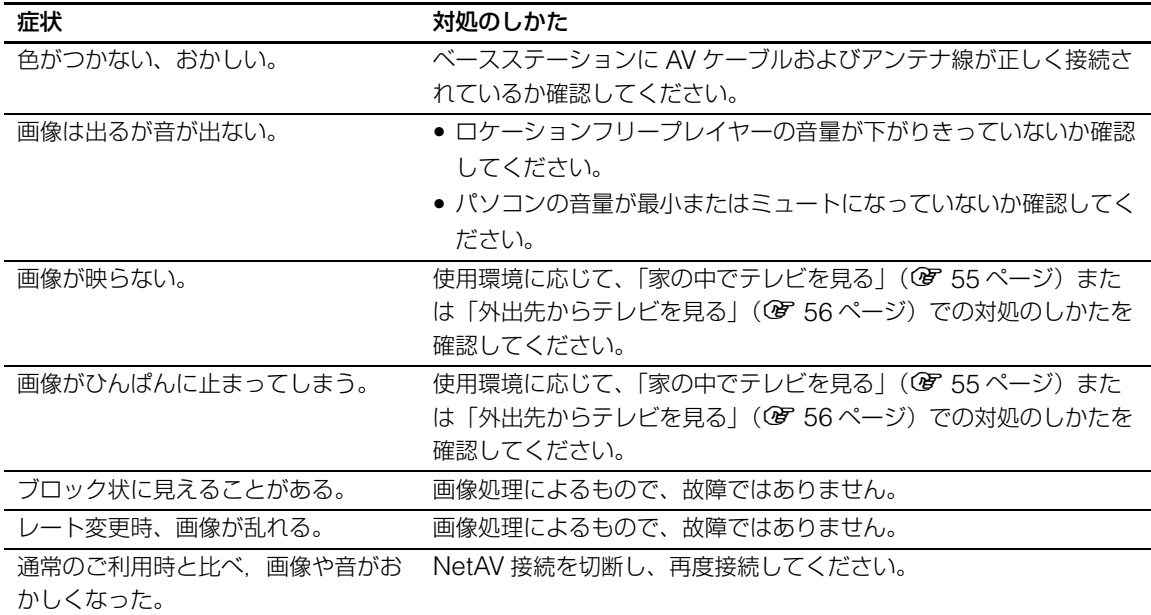

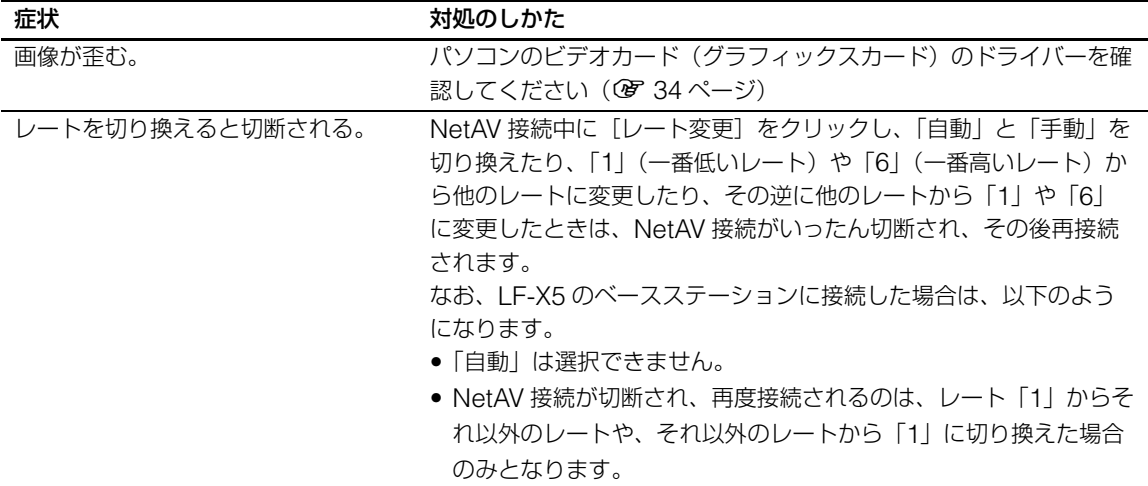

## **テレビ**

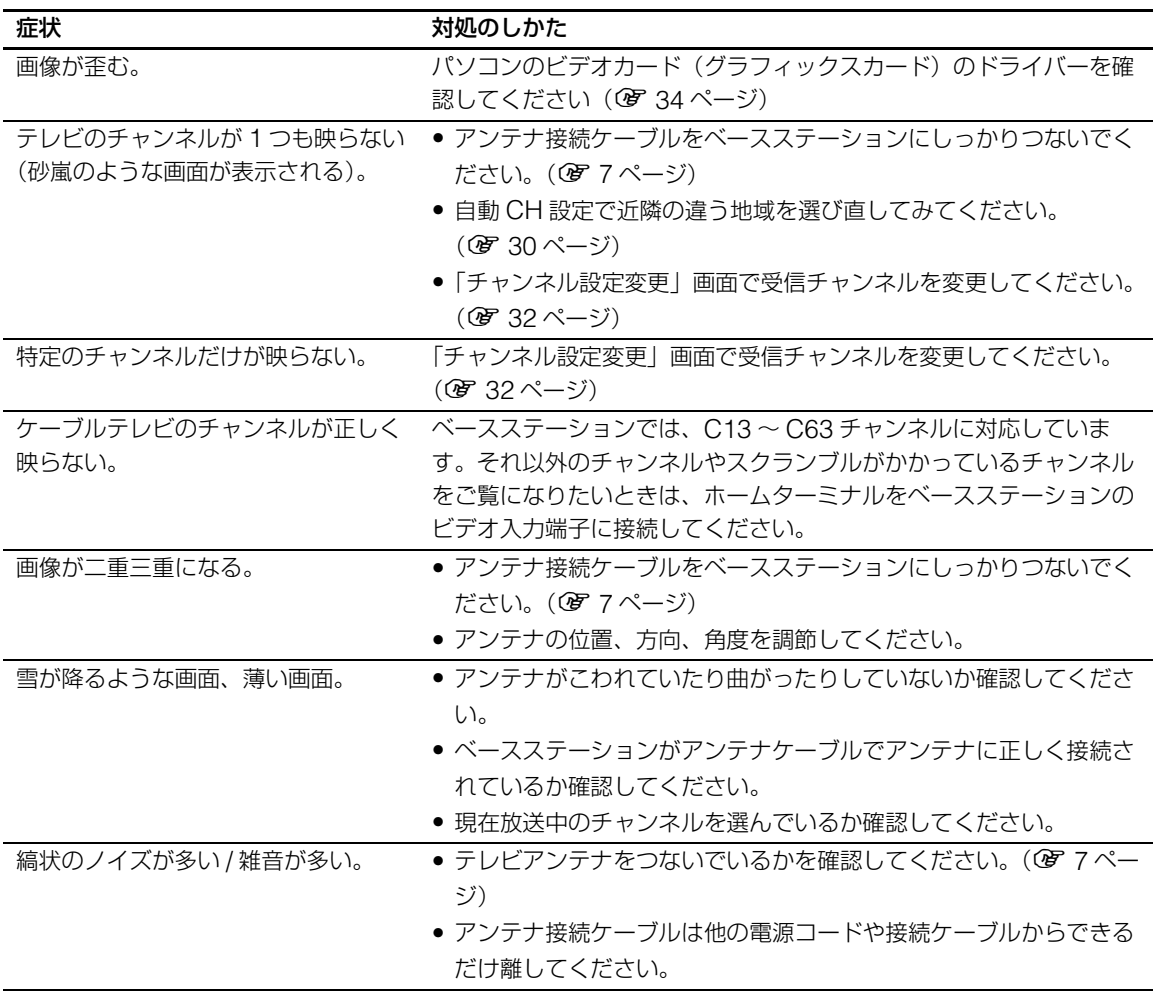

## **ビデオ**

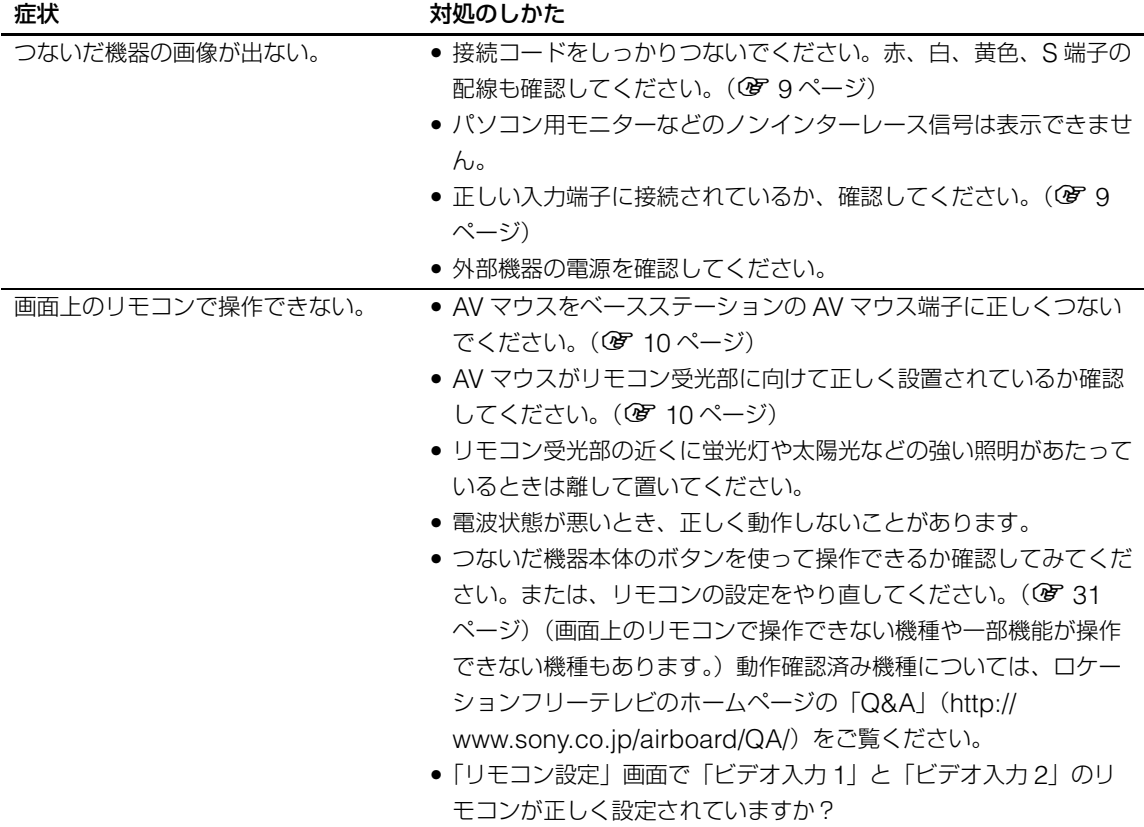

## <span id="page-54-0"></span>**家の中でテレビを見る**

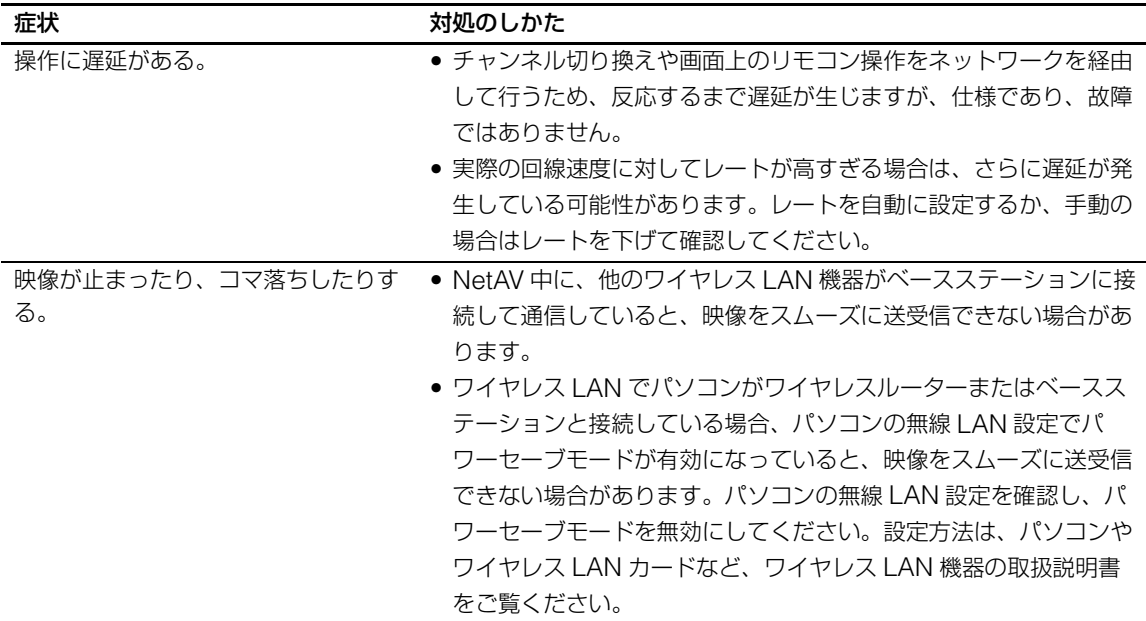

**その彼** 

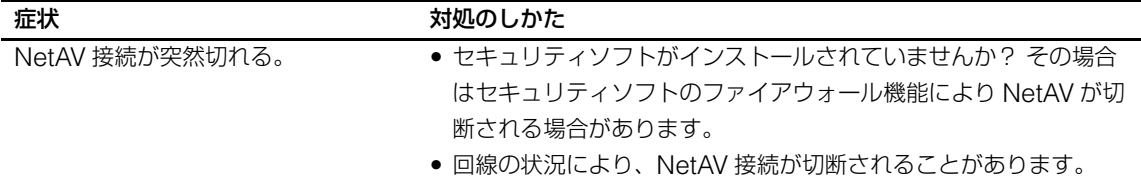

### <span id="page-55-0"></span>**外出先からテレビを見る**

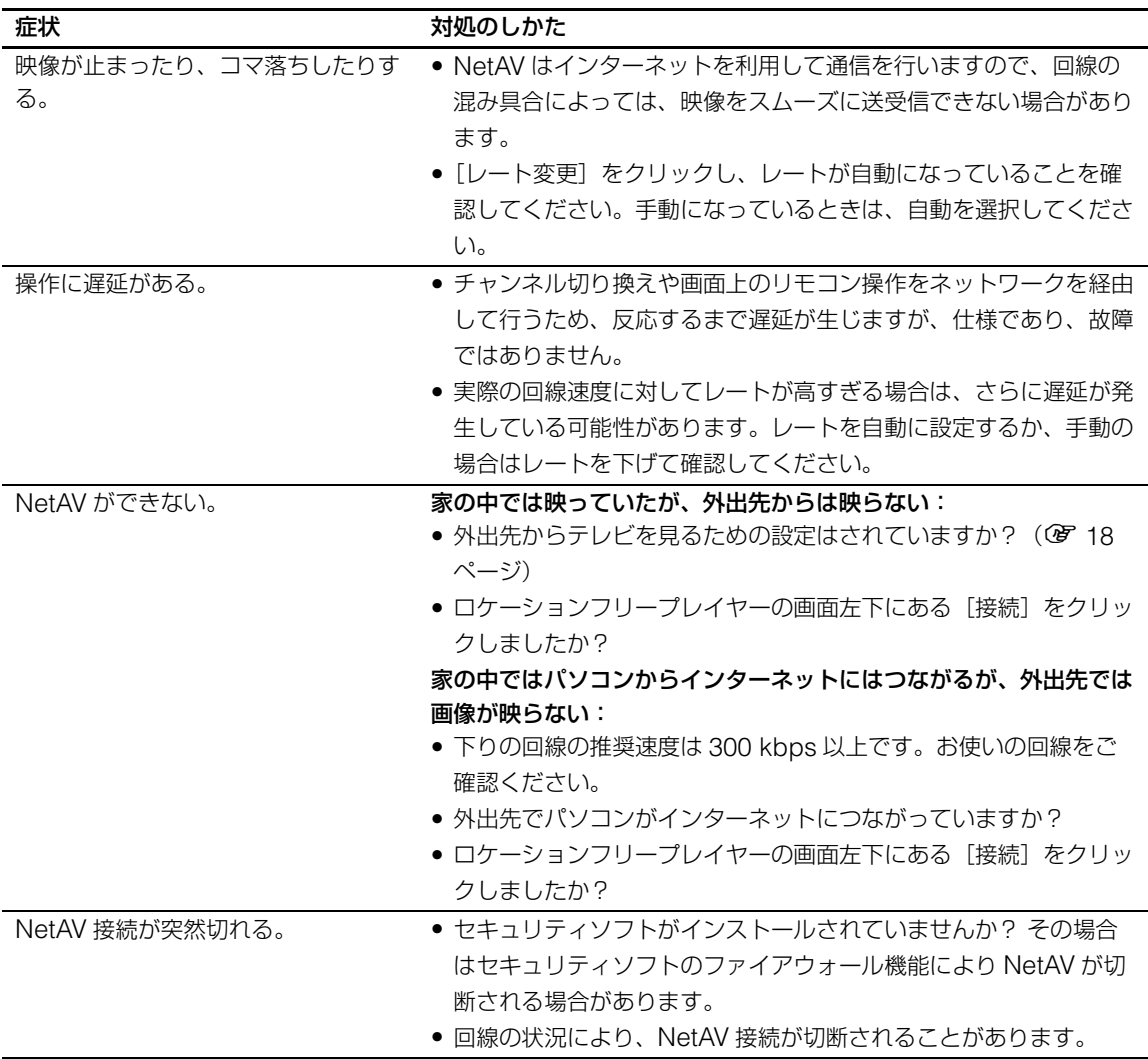

### **ベースステーション設定(共通)**

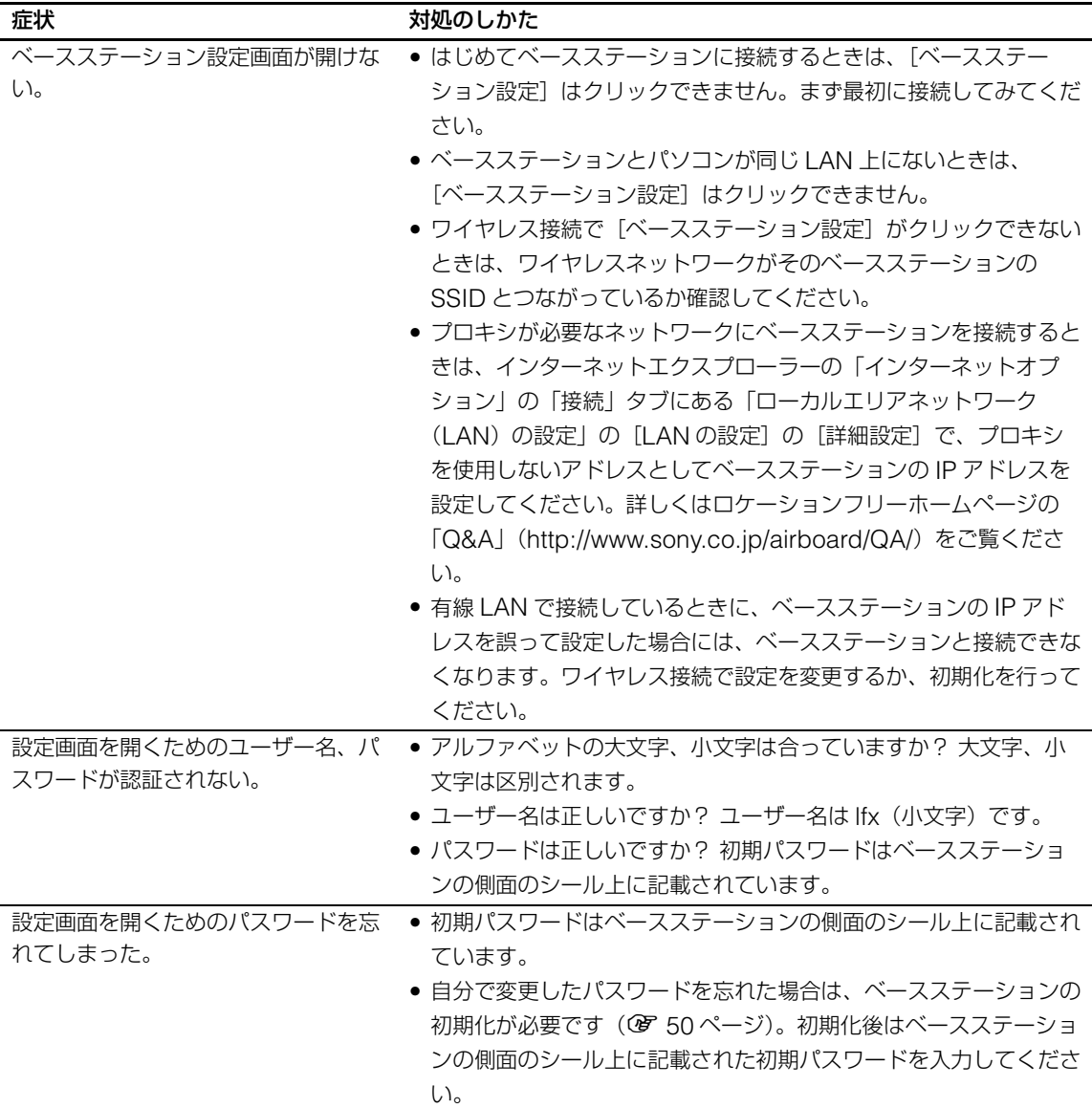

## **かんたん設定**

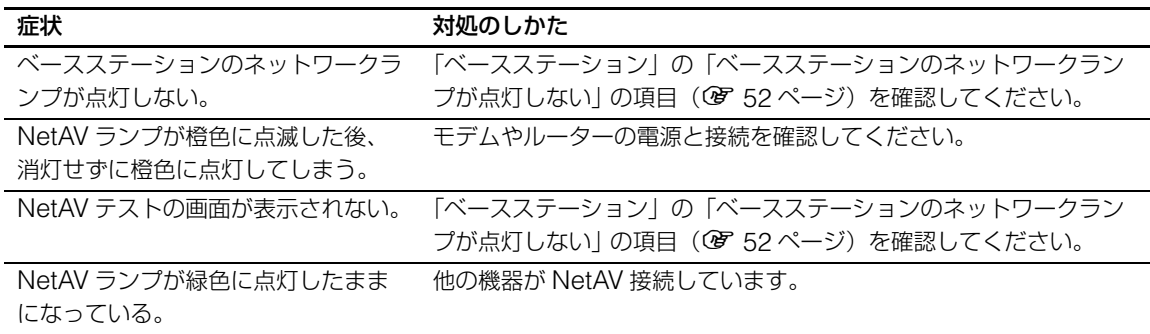

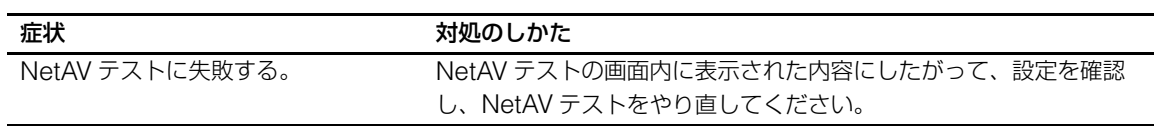

#### **詳細設定**

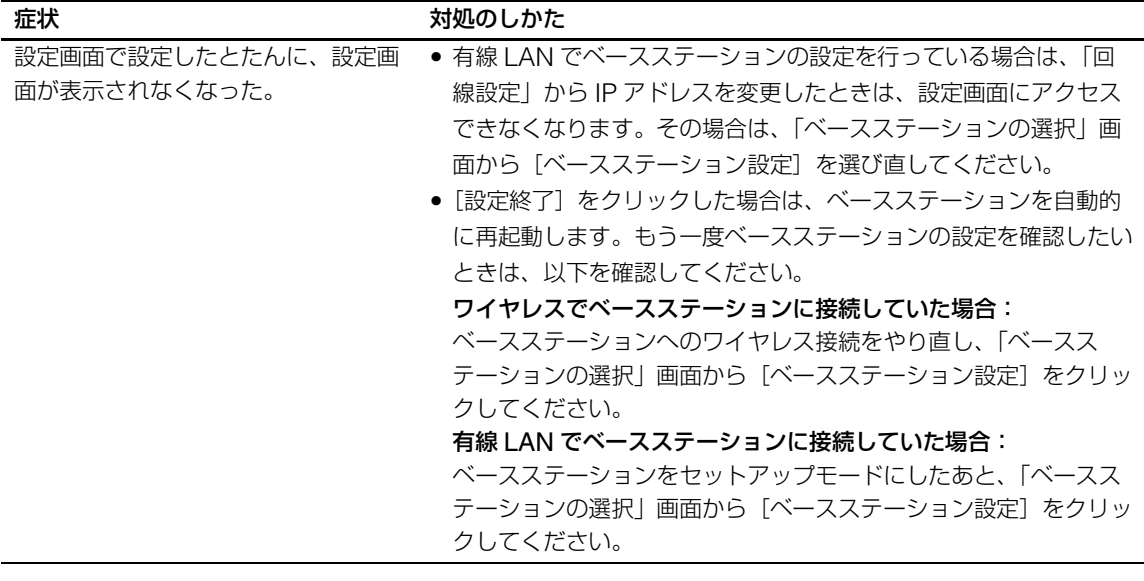

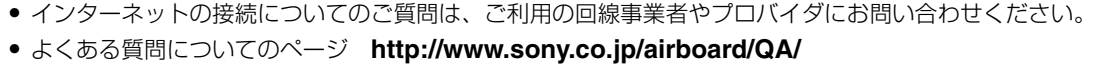

<span id="page-58-0"></span>**保証書とアフター サービス**

本機の保証書およびアフターサービスは日本国 内においてのみ有効です。本機は日本の放送規 格に合わせてつくられており、放送規格の異な る海外ではお使いになれません。

#### **保証書**

- この製品には保証書が添付されていますので、 お買い上げの際お受け取りください。
- 所定事項の記入および記載内容をお確かめの うえ、大切に保存してください。
- 保証期間は、お買い上げ日より1年間です。

#### **アフターサービス**

#### 調子が悪いときはまずチェックを

「故障かな?と思ったら」の項を参考にして、故 障かどうかをお調べください。

#### それでも具合の悪いときはロケーションフ リー カスタマーサポートセンターへ

[ロケーションフリーカスタマーサポートセン](#page-64-0) [ター\(裏表紙\)](#page-64-0)にご相談ください。 インターネットの接続については、ご利用の回 線事業者またはプロバイダにお問い合わせくだ さい。

#### 修理について

当社では、当社指定業者がお客様宅にうかがい、 ベースステーション、AC パワーアダプターを 合わせて引取修理します。

修理完了後に、再度お届けします。詳しくは、 本取扱説明書裏表紙の「ご案内」をご覧くださ い。なお、修理の際に設定情報が消えてしまう 可能性がありますので、必要な情報は控えてお くようにしてください。

#### 保証期間中の修理は

保証書の記載内容に基づいて修理させていただ きます。詳しくは保証書をご覧ください。

#### 保証期間経過後の修理は

修理によって機能が維持できる場合は、ご要望 により日本国内にて有料で修理させていただき ます。

#### 部品の保有期間について

当社では、製品の補修用性能部品(製品の機能 を維持するために必要な部品)を、製造打ち切 り後 8 年間保有しています。この部品保有期間 を修理可能期間とさせていただきます。保有期 間が経過した後も、故障箇所によっては修理可 能の場合がありますので[、ロケーションフリー](#page-64-0) [カスタマーサポートセンター\(裏表紙\)に](#page-64-0)ご相 談ください。

#### 部品の交換について

この商品は、修理の際、交換した部品を再生、 再利用する場合があります。その際、交換した 部品はご同意を頂いた上で回収させて頂きます ので、ご協力ください。

## **ご相談になるときは、次のことをお知らせくだ さい。**

LF-PK1 製造番号: ベースステーション側面または保 証書に記載されています 故障の状態:できるだけくわしく 購入年月日:

#### **お買い上げ店**

#### **TEL.**

Warranty and customer support are provided for customers in Japan only. This product is designed for Japanese broadcasting standards and cannot be used in any other country.

## <span id="page-59-0"></span>**主な仕様**

### **LF-PK1**

**ロケーションフリーベースステーション LF-B1**

#### **システム**

受信方式 NTSC 方式 受信チャンネル VHF 1 ~ 12 チャンネル UHF 13 ~ 62 チャンネル CATV C13 ~ C63 チャンネル 選局方式<br>
PLL シンセサイザー方式

#### **入出力端子**

VHF/UHF 端子 VHF/UHF 75 Ω F 型コネクター ビデオ入力 1 端子 S 映像:4 ピンミニ DIN

- Y:1 Vp-p、75 Ω、不平衡、同期負 C:0.286 Vp-p(バースト信号)、 75 Ω
- 映像:ピンジャック、1 Vp-p、75 Ω、 不平衡、同期負
- 音声:ピンジャック、2 チャンネル、 500 mVrms、インピーダンス  $47 \text{ k}\Omega$
- ビデオ入力 2 端子
	- 映像:ピンジャック、1 Vp-p、75 Ω、 不平衡、同期負
	- 音声:ピンジャック、2 チャンネル、 500 mVrms、インピーダンス 47 kΩ
- $DC IN$ 端子  $DC(12 V)$
- LAN 端子 10BASE-T/100BASE-TX、 RJ45 コネクター (1)
- AV マウス出力 ミニジャック(1)

## **AC パワーアダプター AC-LX1B**

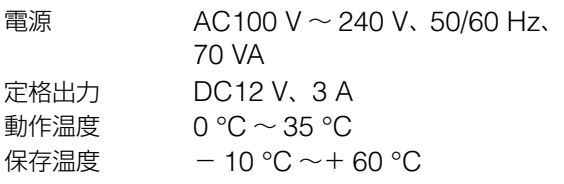

最大外形寸法 約 99.5 × 25.5 × 49.5 mm (幅×高さ×奥行き、最大突起部 含まず) 質量 約 180 g

#### **電源部・その他**

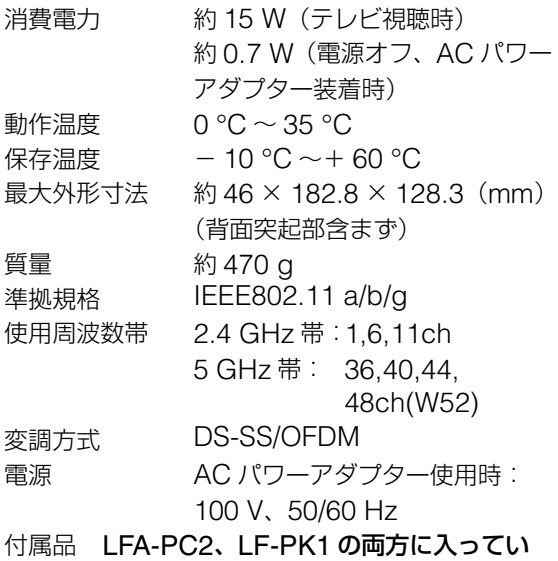

- るもの
	- かんたん準備ガイド(1)
	- ダイナミック DNS 利用に関する お知らせ(1)

#### LFA-PC2 に入っているもの

- ロケーションフリープレイヤー PC 用 ソフトウェア CD-ROM(1)
	- ロケーションフリープレイヤー LFA-PC2
	- 取扱説明書
	- ライセンス文
- ロケーションフリープレイヤー シリアルキー (CD-ROM ケースに記載)

LF-PK1 に入っているもの

- ロケーションフリー ベースステーション LF-B1(1)
- AC パワーアダプター AC-LX1B (1)
- 電源コード (1)
- スタンド (1)
- アンテナ接続ケーブル(1)
- AV マウス (1)
- ロケーションフリープレイヤー PC 用 ソフトウェア CD-ROM 30 日お試し版\*(1) • 取扱説明書
	- ライセンス文
- 保証書(1)
- 安全のために (1)
- ●「使用上のご注意| シール (1)
- \*LF-PK1 に付属しているロケーションフ リープレイヤーソフトウェアは 30 日間お 試し版です。引き続きお使いいただく場 合は、ロケーションフリープレイヤー LFA-PC2 をお買い求めください。

#### **別売りアクセサリー**

映像・音声コード YC-810S プラグアダプター PC-230M AV マウス延長ケーブル RK-G131 (3 m) AV マウス VM-50 アンテナ接続ケーブル EAC-D15SS など

2005 年 8 月現在の別売りアクセサリーです。 万一、品切れや生産完了のときはご容赦くださ い。

仕様および外観は、改良のため予告なく変更す ることがありますが、ご了承ください。

## <span id="page-61-0"></span>**索引**

## **A**

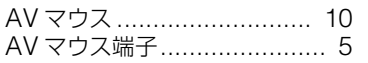

## **D**

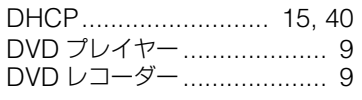

## **L**

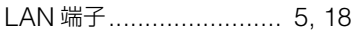

## **N**

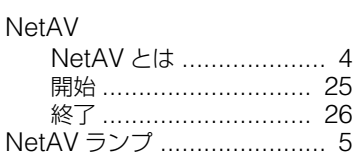

## **S**

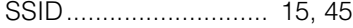

## **W**

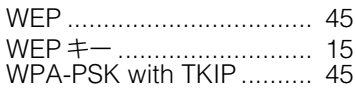

## **あ**

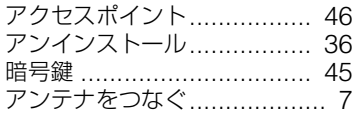

## **い**

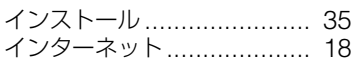

## **か**

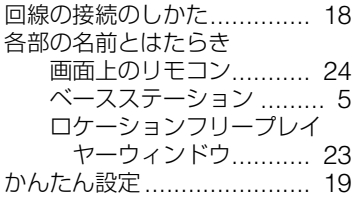

## **き**

[キーボードでの操作](#page-28-0) .............. 29 [共同受信システムのときは](#page-7-0)....... 8

## **け**

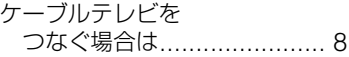

## **こ**

公衆無線 [LAN ...................... 18](#page-17-11) [故障かな?と思ったら](#page-50-1) ........... 51

## **し**

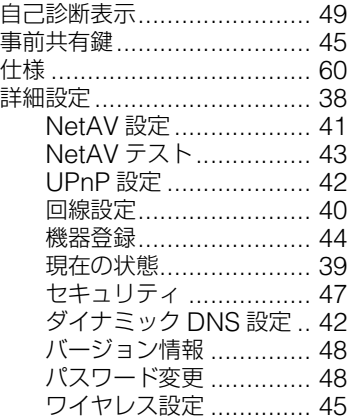

## **せ**

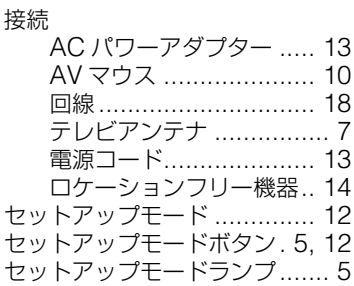

## **て**

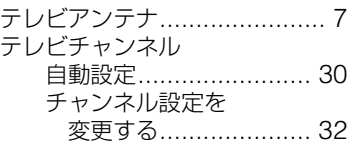

#### 見ないチャンネルを 消去する [.................... 33](#page-32-0) [放送局名を編集する](#page-33-4)........ 34 [電源コードをつなぐ](#page-12-5).............. 13

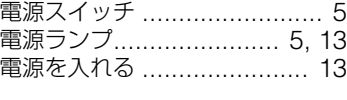

## **に**

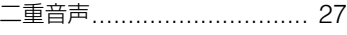

## **ね**

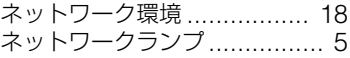

## **は**

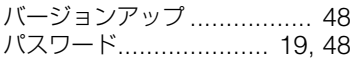

## **ひ**

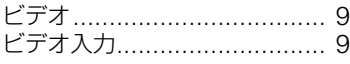

## へ<br>
</sub>

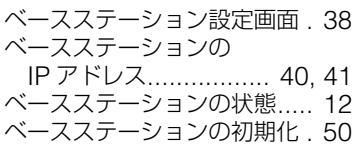

### **ま**

**ゆ**

**る**

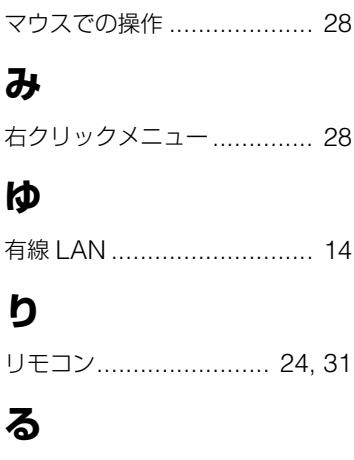

ルーター[.............................. 14](#page-13-3)

## **ろ**

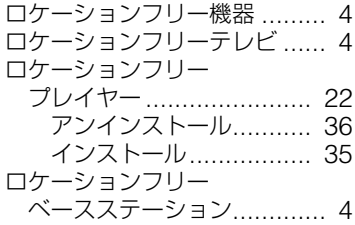

## **わ**

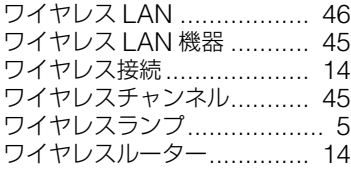

## <span id="page-63-0"></span>**商標などについて**

- ロケーションフリーはソニー株式会社の登録商標です。
- 3ivx MPEG-4 audio and video compression technologies by 3ivx Technologies. Copyright© 3ivx Technologies Pty. Ltd., 1999-2005, All rights reserved. 3ivx is an international trademark.
- Microsoft、Windows は、米国 Microsoft Corporation の米国およびその他の国における登録商 標または商標です。 Windows® XP、Windows® 2000 Professional は、米国 Microsoft Corporation の商品名称で す。 本マニュアルでは下記のように省略して記載している場合があります。ご了承ください。 Windows® XP <sup>は</sup> Windows XP

Windows® 2000 Professional <sup>は</sup> Windows 2000

- Pentium は Intel Corporation の登録商標です。
- その他、本書に記載されているシステム名、製品名は、一般に各開発メーカーの登録商標あるいは 商標です。

なお、本文中では ™、® マークは明記していません。

#### <span id="page-64-0"></span>**ご案内** 本製品に関するお問い合わせは「ロケーションフリーカスタマーサポートセンター」へ **ロケーションフリーカスタマーサポートセンター ● ナビダイヤル.................................................................... 0570-05-0005** (全国どこからでも市内通話料金でご利用いただけます) **● 携帯電話・PHS でのご利用は .................................................. 0191-31-8595** 受付時間:月~金 午前 9 時~午後 6 時(ただし、年末、年始、祝日を除く) **● よくある質問についてのページ .................................http://faq.sonydrive.jp/** ケーブルモデムや ADSL モデムの設定、インターネットへの接続など、ネットワークへの 接続については、ご利用の回線事業者またはプロバイダへお問い合わせください。 **万一不具合が生じた場合は** 製品の品質には万全を期しておりますが、万一ご使用中に動作しない、記録できないなど の故障が生じた場合は、上記のロケーションフリーカスタマーサポートセンターまでご連 絡ください。修理に関するご案内をさせていただきます。 また修理が必要な場合は、当社指定宅配業者がお客様宅まで伺い、引取修理をさせていた だきます。その際には、故障箇所にかかわらず、ベースステーションと AC パワーアダプ ターを合わせて、お渡しください。 ロケーションフリーテレビのホームページ **● http://www.sony.co.jp/locationfree/**

ソニー株式会社 〒 141-0001 東京都品川区北品川 6-7-35